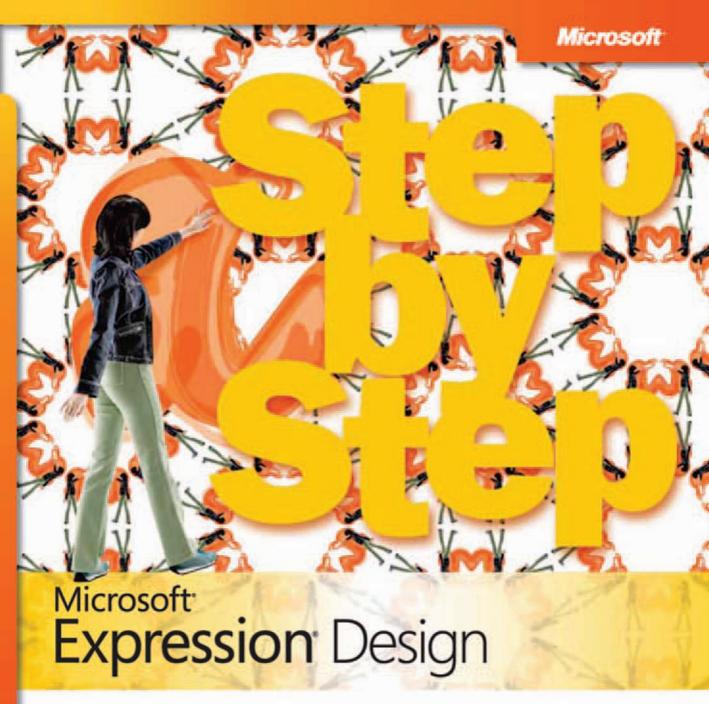

Build exactly the skills you need. Learn at the pace you want. Last suil building practice files

PUBLISHED BY

Microsoft Press

A Division of Microsoft Corporation

One Microsoft Way

Redmond, Washington 98052-6399

Copyright © 2008 by Sara Froehlich

All rights reserved. No part of the contents of this book may be reproduced or transmitted in any form or by any means without the written permission of the publisher.

Library of Congress Control Number: X14-25711

Printed and bound in the United States of America.

123456789 OWT 321098

Distributed in Canada by H.B. Fenn and Company Ltd.

A CIP catalogue record for this book is available from the British Library.

Microsoft Press books are available through booksellers and distributors worldwide. For further information about international editions, contact your local Microsoft Corporation office or contact Microsoft Press International directly at fax (425) 936-7329. Visit our Web site at www.microsoft.com/mspress. Send comments to mspinput@microsoft.com.

Microsoft, Microsoft Press, Aero, Expression, Expression Blend, Internet Explorer, SharePoint, Silverlight, Windows, Windows Media, Windows Server, and Windows Vista are either registered trademarks or trademarks of Microsoft Corporation in the United States and/or other countries. Other product and company names mentioned herein may be the trademarks of their respective owners.

The example companies, organizations, products, domain names, e-mail addresses, logos, people, places, and events depicted herein are fictitious. No association with any real company, organization, product, domain name, e-mail address, logo, person, place, or event is intended or should be inferred.

This book expresses the author's views and opinions. The information contained in this book is provided without any express, statutory, or implied warranties. Neither the authors, Microsoft Corporation, nor its resellers, or distributors will be held liable for any damages caused or alleged to be caused either directly or indirectly by this book.

Acquisitions Editor: Juliana Aldous Atkinson Developmental Editor: Sandra Haynes Project Editor: Rosemary Caperton

Editorial Production: Online Training Solutions, Inc.

Technical Reviewers: Mark Dodge and Paul Jackson; Technical Review services provided by Content

Master, a member of CM Group, Ltd.

Body Part No. X14-25711

# Contents

|   | Introducing Expression Designvii                                         |
|---|--------------------------------------------------------------------------|
|   | Information for Readers Running Windows XPix                             |
|   | Managing the Practice Filesix                                            |
|   | Using the Start Menu                                                     |
|   | Navigating Dialog Boxesx                                                 |
|   | Features and Conventions of This Book                                    |
|   | Using the Book's CD xiii                                                 |
|   | CD Contents                                                              |
|   | Minimum System Requirements                                              |
|   | Installing the Practice Filesxv                                          |
|   | Using the Practice Filesxvi                                              |
|   | Removing the Practice Filesxvii                                          |
|   | Getting Help xix                                                         |
|   | Getting Help with This Book and Its CD                                   |
|   | Getting Help with Microsoft Expression Designxix                         |
| 1 | Working with Documents 1                                                 |
|   | Understanding the Difference Between Vector and Raster2                  |
|   | Opening an Existing File and Exploring the Workspace5                    |
|   | Creating a New Document15                                                |
|   | Importing a Document Created in Creature House Expression Versions 1–318 |
|   | Key Points                                                               |

#### What do you think of this book? We want to hear from you!

Microsoft is interested in hearing your feedback so we can continually improve our books and learning resources for you. To participate in a brief online survey, please visit:

www.microsoft.com/learning/booksurvey/

| 2 | Navigating the Workspace                                       | 23  |
|---|----------------------------------------------------------------|-----|
|   | Using the Toolbox                                              | 24  |
|   | Sidebar: Stacking Order                                        | 28  |
|   | Using Panels and Panel Widgets                                 | 28  |
|   | Changing the Display and Preview Modes                         | 34  |
|   | Moving Around in a Document                                    | 39  |
|   | Using the Zoom Tool                                            | 41  |
|   | Undoing Mistakes                                               | 42  |
|   | Sidebar: Changing the Number of Undo Steps                     | 42  |
|   | Sidebar: Understanding Auto Save and Rescue Files              |     |
|   | Saving Your Work                                               | 44  |
|   | Sidebar: Exporting Files in Other File Formats                 | 44  |
|   | Key Points                                                     | 45  |
| 3 | Manipulating Objects                                           | 47  |
|   | Selecting Objects                                              | 48  |
|   | Grouping Objects                                               | 56  |
|   | Selecting Anchor Points                                        | 58  |
|   | Sidebar: The Lasso Selection Tool                              | 61  |
|   | Positioning Objects                                            | 61  |
|   | Duplicating and Deleting Objects                               | 65  |
|   | Transforming Objects                                           | 66  |
|   | Key Points                                                     | 71  |
| 4 | Working with Layers                                            | 73  |
|   | Understanding Layers: What They Are and Why They Are Important | 74  |
|   | Exploring Layers                                               |     |
|   | Manipulating Layers                                            |     |
|   | Setting Layer Options                                          |     |
|   | Key Points                                                     | 89  |
| 5 | Using the Drawing Tools                                        | 91  |
|   | Exploring Path Anatomy                                         | 92  |
|   | Sidebar: The Father of Modern Computer Drawing                 | 92  |
|   | Using the Shape and Line Tools                                 | 94  |
|   | Using the Page Grid                                            | 102 |
|   | Using the Pen Tool                                             | 104 |

|   | Using the B-Spline Tool Creating and Editing Cusp Points Making Compound Paths Modifying Paths with Path Operations and Clipping Key Points                                                                                                    | 111                             |
|---|----------------------------------------------------------------------------------------------------|---------------------------------|
| 6 | Using Fills  Using the Paintbrush Tool  Sidebar: Enhance Your Drawing Experience with a Graphics Tablet  Using the Properties Panel.  Using the Color Picker  Using Solid and Image Fills  Using Gradient Fills  Key Points                     | 127<br>130<br>134<br>136<br>140 |
| 7 | Using Strokes  Setting Stroke Attributes and Using the Strokes Gallery.  Editing Paths to Change Stroke Appearance.  Creating and Saving Custom Strokes.  Sidebar: Repeating Petals for Floral Fun  Using the Blend Paths Command.  Key Points. |                                 |
| 8 | Working with Text  Creating Text Objects  Setting Style Attributes for Text  Setting Advanced Text Attributes  Putting Text on a Path  Putting Text in a Path  Converting Text to Paths  Key Points                                             | 175<br>181<br>185<br>192        |
| 9 | Working with Bitmap Images  Importing Artwork in Vector and Bitmap (Raster) Formats  Creating Bitmap Images  Tracing Bitmaps to Create Vector Graphics  Transforming Bitmap Images.  Key Points                                                 | 205                             |

| Exporting    | g and Printing Your Work                  | 225 |
|--------------|-------------------------------------------|-----|
| Setting      | Crop Marks                                |     |
| Exporti      | ng Your Art to a Raster Format            | 230 |
| Exporti      | ng Image Objects from the Document Window |     |
| Exporti      | ng Your Art to XAML Code                  |     |
| Exporti      | ng Your Art to PDF                        | 242 |
| Printing     | y Your Art                                | 246 |
| Key Poi      | nts                                       |     |
| Appendix: Se | etting Preferences in Expression Design   | 249 |
| General      | l Options                                 | 249 |
| Worksp       | pace Options                              |     |
| Stroke (     | Options                                   |     |
| Display      | Options                                   |     |
| Unit an      | d Grid Options                            |     |
| File Opt     | tions                                     |     |
| Clipboa      | ard (XAML) Options                        |     |
| Print an     | nd Export Options                         |     |
| Memor        | y and Undo Options                        |     |
| Glossary     |                                           | 263 |
| Index        |                                           | 269 |
| About the A  | uthors                                    | 279 |

#### What do you think of this book? We want to hear from you!

Microsoft is interested in hearing your feedback so we can continually improve our books and learning resources for you. To participate in a brief online survey, please visit:

# Introducing Expression Design

Microsoft Expression Design is a professional design tool used to create vector and bitmap illustrations and elements for desktop publishing, print, and the Web. Traditional shape tools and drawing tools—such as the Pen, Polyline, and B-Spline tools—give the artist or illustrator everything necessary for dramatic and creative illustrations. By using skeletal strokes to provide the utmost in editing power, brush strokes are placed along vector paths, keeping the strokes fully editable, even one anchor point at a time, for total control and precision. Brush strokes can emulate artistic media like watercolors and acrylics for unique capabilities in a vector illustration program.

Expression Design is part of Microsoft Expression Studio, which is an integrated group of applications that, in addition to Expression Design, includes the following:

- Expression Blend. A professional design tool used to create engaging, Web-connected multimedia experiences for Windows.
- Expression Web. A professional design tool used to create modern, standards-based sites that deliver superior quality on the Web.
- Expression Media. A professional asset management tool for visually cataloging and organizing all your digital assets, and that provides for effortless retrieval and presentation.

Today's graphic designers work in a variety of media, and the ability to use one suite of integrated products to provide clients with designs for print, the Web, and animation is a great time saver. Microsoft Expression Studio provides the tools and the power to work for all types of output in one package.

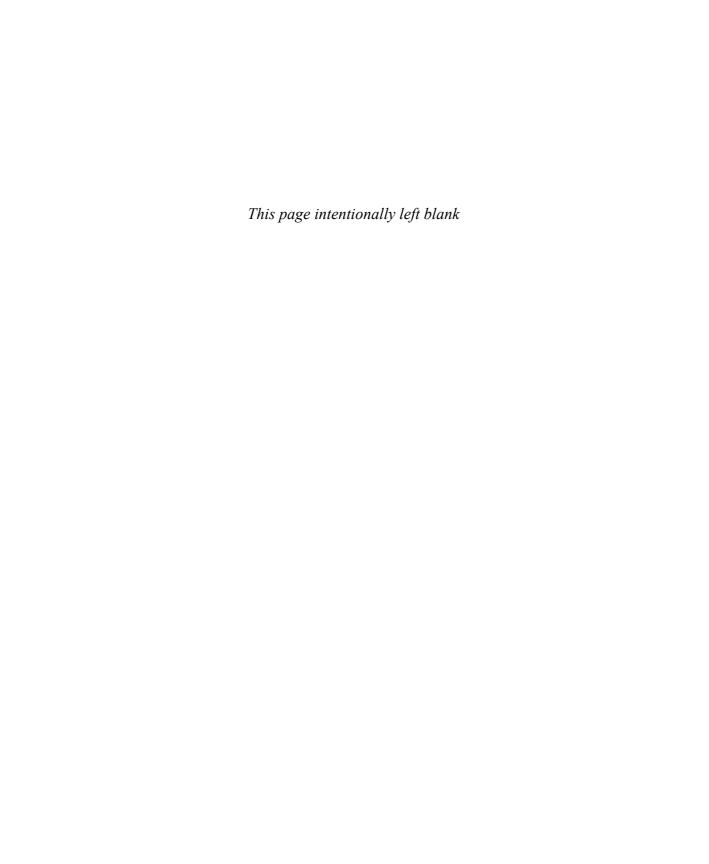

# Information for Readers Running Windows XP

The graphics and operating system–related instructions in this book reflect the Windows Vista user interface. However, Windows Vista is not required; you can also use a computer running Windows XP with Service Pack 2 (SP2) installed.

Most of the differences you will encounter when working through the exercises in this book on a computer running Windows XP relate to appearance rather than functionality. For example, the Windows Vista Start button is round rather than rectangular and is not labeled with the word *Start*; window frames and window-management buttons look different; and if your system supports Windows Aero, the window frames might be transparent.

In this section, we provide steps for navigating to or through menus and dialog boxes in Windows XP that differ from those provided in the exercises in this book. For the most part, these differences are small enough that you will have no difficulty in completing the exercises.

# **Managing the Practice Files**

The instructions given in the "Using the Book's CD" section are specific to Windows Vista. The only differences when installing, using, uninstalling, and removing the practice files supplied on the companion CD are the default installation location and the uninstall process.

On a computer running Windows Vista, the default installation location of the practice files is *Documents\Microsoft Press\Expression Design SBS*. On a computer running Windows XP, the default installation location is *My Documents\Microsoft Press\Expression Design SBS*. If your computer is running Windows XP, whenever an exercise tells you to navigate to your *Documents* folder, you should instead go to your *My Documents* folder.

To uninstall the practice files from a computer running Windows XP:

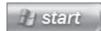

- **1.** On the Windows taskbar, click the **Start** button, and then click **Control Panel**.
- 2. In Control Panel, click (or in Classic view, double-click) Add or Remove Programs.
- **3.** In the Add or Remove Programs window, click Microsoft Expression Design Step by Step, and then click Remove.
- **4.** In the **Add or Remove Programs** message box asking you to confirm the deletion, click **Yes**.

## **Using the Start Menu**

Folders on the Windows Vista Start menu expand vertically. Folders on the Windows XP Start menu expand horizontally. However, the steps to access a command on the Start menu are identical on both systems.

To start Microsoft Expression Design on a computer running Windows XP:

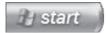

→ Click the **Start** button, point to **All Programs**, click **Microsoft Expression**, and then click **Microsoft Expression Design**.

# **Navigating Dialog Boxes**

On a computer running Windows XP, some of the dialog boxes you will work with in the exercises not only look different from the graphics shown in this book but also work differently. These dialog boxes are primarily those that act as an interface between Expression Design and the operating system, including any dialog box in which you navigate to a specific location.

For example, to navigate to the My Pictures folder in Windows XP:

→ On the Start menu, click My Pictures.

To move back to the My Documents folder in Windows XP:

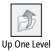

→ On the toolbar, click the **Up One Level** button.

# Features and Conventions of This Book

This book has been designed to lead you step by step through all the tasks you are most likely to want to perform in Microsoft Expression Design. If you start at the beginning and work your way through all the exercises, you will gain enough proficiency to be able to create complex illustrations by using vector and bitmap tools. However, each topic is also self contained. If you have worked with another graphic design program, or if you completed all the exercises and later need help remembering how to perform a procedure, the following features of this book will help you locate specific information:

- **Detailed table of contents.** Scan this listing of the topics and sidebars within each chapter to quickly find the information you want.
- Chapter thumb tabs. Easily locate the beginning of the chapter you want.
- Topic-specific running heads. Within a chapter, quickly locate the topic you want by looking at the running head of odd-numbered pages.
- **Detailed index.** Look up specific tasks and features and general concepts in the index, which has been carefully crafted with the reader in mind.
- Companion CD. Install the practice files needed for the step-by-step exercises, and consult a fully searchable electronic version of this book and other useful resources contained on this CD.

In addition, we provide a glossary of terms for those times when you need to look up the meaning of a word or the definition of a concept.

You can save time when you use this book by understanding how the *Step by Step* series shows special instructions, keys to press, buttons to click, and so on.

| Convention                                | Meaning                                                                                                    |
|-------------------------------------------|----------------------------------------------------------------------------------------------------|
| (o)                                       | This icon indicates a reference to the book's companion CD.                                                                                                    |
| USE                                       | This paragraph preceding a step-by-step exercise indicates the practice files or programs that you will use when working through the exercise.                                                                               |
| BE SURE TO                                | This paragraph preceding or following a step-by-step exercise indicates any requirements you should attend to before beginning the exercise or actions you should take to restore your system after completing the exercise. |
| OPEN                                      | This paragraph preceding a step-by-step exercise indicates files that you should open before beginning the exercise.                                                                                                    |
| CLOSE                                     | Large numbered steps guide you through hands-on exercises in each topic.                                                                                                    |
| 1<br>2                                    | Large numbered steps guide you through hands-on exercises in each topic.                                                                                                    |
| 1 2                                       | Small numbered steps guide you through procedures in sidebars and in expository text.                                                                                                    |
| <b>→</b>                                  | An arrow indicates a procedure that has only one step.                                                                                                    |
| Tip                                       | These paragraphs give you a helpful hint or shortcut that makes working through a task easier, or information about other available options.                                                                                 |
| Important                                 | These paragraphs point out information that you need to know to complete a procedure.                                                                                                    |
| Troubleshooting                           | These paragraphs warn you of potential missteps that might prevent you from continuing with the exercise.                                                                                                    |
| See Also                                  | These paragraphs direct you to more information about a given topic in this book or elsewhere.                                                                                                    |
| Enter                                     | In step-by-step exercises, keys you must press appear as they would on a keyboard.                                                                                                    |
| Ctrl + Tab                                | A plus sign (+) between two key names means that you must hold down the first key while you press the second key. For example, "Press CTT + Tab" means "hold down the CTT key while you press the Tab key."                  |
| Program interface elements and user input | In steps, the names of program elements (such as buttons, commands, and dialog boxes) and text that you are supposed to type are shown in bold characters.                                                                   |
| Glossary terms                            | Terms explained in the glossary are shown in bold italic characters.                                                                                                    |
| Paths and emphasized words                | Folder paths, URLs, and emphasized words are shown in italic characters.                                                                                                    |
|                                           |                                                                                                    |

# Using the Book's CD

The CD inside the back cover of this book contains the practice files you'll use as you work through the exercises in this book. By using practice files, you can jump right in and concentrate on learning how to get the most of out of Microsoft Expression Design.

## **CD Contents**

The following table lists the practice files necessary to complete the exercises.

| Chapter                        | Practice files                           |
|--------------------------------|------------------------------------------|
| Chapter 1:                     | WorkingDocuments\pear.design             |
| Working with Documents         | WorkingDocuments\tree.design             |
| Chapter 2:                     | NavigatingWorkspace\pear.design          |
| Navigating the Workspace       | NavigatingWorkspace\tree.design          |
| Chapter 3:                     | ManipulatingObjects\hearts.design        |
| Manipulating Objects           | ManipulatingObjects\objects.design       |
| Chapter 4: Working with Layers | UnderstandingLayers\layers.design        |
| Chapter 5:                     | UsingDrawingTools\B-Spline1.design       |
| Using the Drawing Tools        | UsingDrawingTools\B-Spline2.design       |
|                                | UsingDrawingTools\clipping_paths.design  |
|                                | UsingDrawingTools\compound_paths.design  |
|                                | UsingDrawingTools\path_operations.design |
|                                | UsingDrawingTools\pentool.design         |
|                                | UsingDrawingTools\polyline1.design       |
|                                | UsingDrawingTools\polyline2.design       |
| Chapter 6:                     | UsingFills\heart.design                  |
| Using Fills                    | UsingFills\my_rose.design                |
|                                | UsingFills\paintbrush.design             |
|                                | UsingFills\pattern.bmp                   |
|                                | UsingFills\properties_panel.design       |

continued

| Chapter                       | Practice files                       |
|-------------------------------|--------------------------------------|
| Chapter 7:                    | UsingStrokes\blends.design           |
| Using Strokes                 | UsingStrokes\hand.design             |
|                               | UsingStrokes\my_heart.design         |
|                               | UsingStrokes\paths_and_clones.design |
|                               | UsingStrokes\redrose.png             |
|                               | UsingStrokes\save_stroke.design      |
| Chapter 8:                    | WorkingText\abc.design               |
| Working with Text             | WorkingText\barchart.design          |
|                               | WorkingText\ransom.design            |
|                               | WorkingText\smile.design             |
|                               | WorkingText\smile_dot.design         |
|                               | WorkingText\valentine.design         |
|                               | WorkingText\wordballoon.design       |
| Chapter 9:                    | WorkingBitmaps\berries.bmp           |
| Working with Bitmap           | WorkingBitmaps\ghost.design          |
| Images                        | WorkingBitmaps\leaves.bmp            |
|                               | WorkingBitmaps\pumpkin.design        |
|                               | WorkingBitmaps\trickortreat.design   |
| Chapter 10:                   | ExportingWork\dragon.design          |
| <b>Exporting and Printing</b> | ExportingWork\keyboard.design        |
| Your Work                     | ExportingWork\knight.design          |
|                               | ExportingWork\lamp_squirrel.design   |
|                               | ExportingWork\phrenology.design      |
|                               | ExportingWork\water.design           |

In addition to the practice files, the CD also includes exciting resources that will enhance your ability to get the most out of using this book and Expression Design, including an electronic version of the book in PDF format.

# **Minimum System Requirements**

To use this book, your computer should meet the following requirements:

- Processor. Pentium 700 megahertz (MHz) or higher; 2 gigahertz (GHz) recommended.
- Memory. 512 megabytes (MB) of RAM; 1 gigabyte (GB) or more recommended.

- Hard disk. For the eBooks and downloads, we recommend 3 GB of available hard disk space with 2 GB on the hard disk where the operating system is installed.
- Operating system. Windows Vista or later, Windows XP with Service Pack 2 (SP2), or Windows Server 2003 with Service Pack 1 (SP1) or later.
- Drive. CD or DVD drive.
- **Display.** Monitor with 1024x768 or higher screen resolution and 16-bit or higher color depth.
- Software. Microsoft Expression Design.

**Tip** Actual requirements and product functionality may vary based on your system configuration and operating system.

# **Installing the Practice Files**

You must install the practice files on your hard disk before you can use them in the chapters' exercises. Follow these steps to prepare the CD's files for your use.

**Important** Installing the practice files requires the privileges of a local system administrator.

#### To install the files from the CD:

**1.** Remove the companion CD from the envelope at the back of the book, and insert it into the CD drive of your computer.

The Step By Step Companion CD License Terms appear. Follow the on-screen directions. To use the practice files, you must accept the terms of the license agreement. After you accept the license agreement, a menu screen appears.

**Important** If the menu screen does not appear, click the Start button and then click Computer. Display the Folders list in the Navigation Pane, click the icon for your CD drive, and then in the right pane, double-click the StartCD.exe file.

#### 2. Click Install Practice Files.

If you are installing the practice files on a computer running Windows Vista, a File Download – Security Warning dialog box opens.

- **3.** Click **Run**, and when an **Internet Explorer Security** dialog box opens, click **Run**. The Microsoft Expression Design Step By Step dialog box opens.
- **4.** Click **Next** on the first screen, click **I accept the terms in the license agreement**, and then click **Next**.
- **5.** If you want to install the practice files to a location other than the default folder (*Documents\Microsoft Press\Expression Design SBS*), click the **Change** button, select the new drive and path, and then click **OK**.

**Important** If you install the practice files to a location other than the default, you will need to substitute that path within the exercises.

- **6.** Click **Next** on the **Choose Destination Location** screen, and then click **Install** on the **Ready to Install the Program** screen to install the selected practice files. If a User Account dialog box opens stating that an unidentified program wants to access your computer, click **Allow**.
- **7.** After the practice files have been installed, click **Finish**.
- **8.** Close the **Step by Step Companion CD** window, remove the companion CD from the CD drive, and return it to the envelope at the back of the book.

# **Using the Practice Files**

When you install the practice files from the companion CD, the files are stored on your hard disk in chapter-specific subfolders under *Documents\Microsoft Press\Expression Design SBS*.

Wherever possible, each chapter is started with the default settings in Expression Design. To reset the workspace, click Reset Active Workspace on the Window menu. Then type D to set the stroke and fill to the default settings. Although you do not have to complete every chapter in order, some exercises make use of user-created files.

A Housekeeping segment at the beginning of each chapter explains any preparation you need to take before you start working through the chapter, as shown here:

**Important** Before you can use the practice files in this chapter, you need to install them from the book's companion CD to their default location. See "Installing the Practice Files."

Each exercise within a chapter is preceded by a Housekeeping segment that lists the practice files needed for that exercise. The text also explains any preparation you need to take before you start working through the exercise, as shown here:

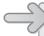

**USE** the *tree.design* file. This practice file is located in the *Documents\Microsoft Press\Expression Design SBS\WorkingDocuments* folder.

**BE SURE TO** start Expression Design before beginning this exercise.

**OPEN** the *tree.design* file.

You can browse to the practice files in Windows Explorer by following these steps:

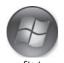

- **1.** On the Windows taskbar, click the **Start** button, and then click **Documents**.
- **2.** In your *Documents* folder, double-click *Microsoft Press*, double-click *Expression Design SBS*, and then double-click a specific chapter folder. The folders are named to correspond to their respective chapters.

# **Removing the Practice Files**

You can free up hard disk space by uninstalling the practice files that were installed from the companion CD. The uninstall process deletes any files that you created in the *Documents\Microsoft Press\Expression Design SBS* folder while working through the exercises.

Follow these steps:

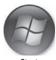

- Start
- **1.** On the Windows taskbar, click the **Start** button, and then click **Control Panel**.
- 2. Under Programs, click Uninstall a program.
- **3.** Click Microsoft Office Expression Design Step by Step, and then click Uninstall.
- **4.** In the **Programs And Features** dialog box, click **Yes**.
- 5. In the User Account Control dialog box, click Allow.

**Important** Microsoft Product Support Services does not provide support for this book or its companion CD.

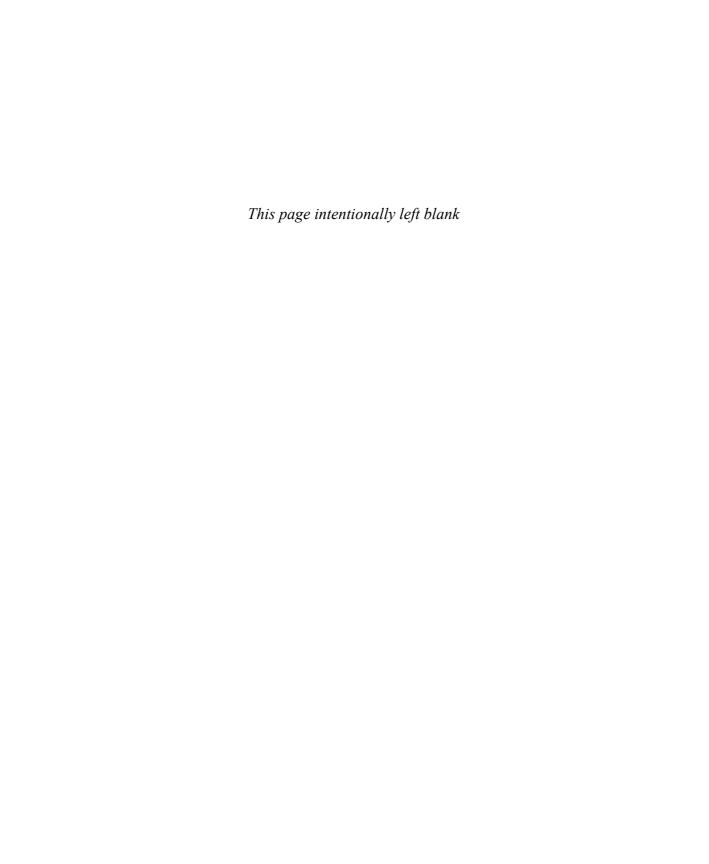

# **Getting Help**

Every effort has been made to ensure the accuracy of this book and the contents of its CD. If you run into problems, please contact the appropriate source, listed in the following sections, for assistance.

## **Getting Help with This Book and Its CD**

If your question or issue concerns the content of this book or its companion CD, please first search the online Microsoft Press Knowledge Base, which provides support information for known errors in or corrections to this book, at the following Web site:

www.microsoft.com/mspress/support/search.asp

If you do not find your answer in the online Knowledge Base, send your comments or questions to Microsoft Learning Technical Support at:

mspinput@microsoft.com

# **Getting Help with Microsoft Expression Design**

If your question is about Microsoft Expression Design, and not about the content of this Microsoft Press book, help is available from the Help menu of Expression Design itself. Click Help, and then click User Guide or press F1.

If you need additional help, please search the Microsoft Help and Support Center or the Microsoft Knowledge Base at:

support.microsoft.com

In the United States, Microsoft software product support issues not covered by the Microsoft Knowledge Base are addressed by Microsoft Product Support Services. The Microsoft software support options available from Microsoft Product Support Services are listed at:

www.microsoft.com/services/microsoftservices/srv\_support.mspx

Outside the United States, for support information specific to your location, please refer to the Worldwide Support menu on the Microsoft Help And Support Web site for the site specific to your country:

support.microsoft.com/common/international.aspx

# Chapter at a Glance

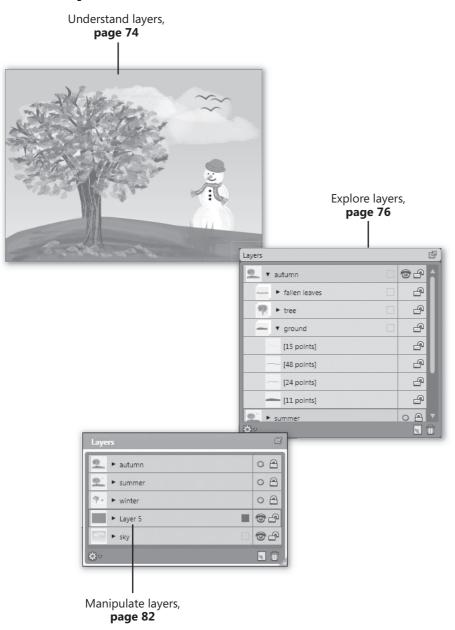

# 4 Working with Layers

#### In this chapter, you will learn to:

- Understand layers.
- Explore layers.
- Manipulate layers.
- Set layer options.

One of the best features of Microsoft Expression Design is its use of layers. Layers give you the flexibility to design several versions of a document, decide what parts of a document will be printable, and much more.

In this chapter, you will first learn what layers are and why they are important. You will learn how to use the Layers panel to expand, collapse, add, delete, move, hide, and group layers. You will also learn to use the Layers panel to select groups of objects in one step.

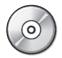

**Important** Before you can use the practice files in this chapter, you need to install them from the book's companion CD to their default location. See "Using the Book's CD" at the beginning of this book for more information.

**Troubleshooting** Graphics and operating system-related instructions in this book reflect the Windows Vista user interface. If your computer is running Windows XP and you experience trouble following the instructions as written, please refer to the "Information for Readers Running Windows XP" section at the beginning of this book.

# Understanding Layers: What They Are and Why They Are Important

The *layers* concept is one that is often very difficult for new users of graphics software to grasp. The truth is, once you understand the concept, you will be amazed that you were ever able to work without them. To cite one simple example, when you put an object on another layer, you can show or hide the object or make it non-printing.

Using layers, you can easily hide and show whole layouts. One use for this technique is to create a two-sided document, such as a brochure or greeting card, and put all content for the front on one layer, and all content for the back on another layer. By showing one layer and hiding the other, you can work on (or print) the front or back independently, yet both layers are conveniently saved in one document.

So what exactly are layers?

In Expression Design, layers are like virtual stacks of transparent pages. These stacks function like the transparent plastic pages in some biology textbook illustrations. For instance, imagine an illustration of a hand, showing the skin. When you turn the skin page, an image of the muscles, blood vessels, and bone appears underneath. Flip the next page and the muscle page is transparent, showing the vessels and bone beneath, and so on. Layers are like those transparent pages: transparent areas of the layer let the lower layers remain visible. The areas on the layer that contain *content* hide whatever is on the layers below.

Layers are accessible from the Layers panel. From this panel, layers can be manipulated, hidden, moved, grouped, and much more.

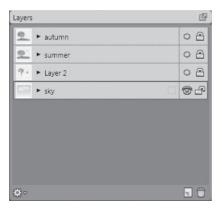

In the Layers panel, layers are shown in the layers list. Layers are displayed in the Layers panel in the order in which their content is on the page; the top layer is at the top of the stacking order. Each layer has a small thumbnail of the layer content to the left of its name.

In this exercise, you will explore the Layers panel and the layers in a file. You will float the Layers panel in the workspace, and then display a magnified thumbnail view of the layer's contents.

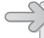

**USE** the *layers.design* file. This practice file is located in the *Documents\Microsoft Press\Expression Design SBS\UnderstandingLayers* folder.

**BE SURE TO** start Expression Design before beginning this exercise.

**1.** Open the *layers.design* file.

In the image window, you should see blue sky and clouds. In the right pane of the workspace in the Layers panel, the layer thumbnail shows a small representation of the layer contents, in this case the blue sky and clouds.

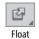

**2.** Click the **Float** button to float the panel in the workspace.

You can now drag the panel in the workspace and place it where it is convenient. Whether you choose to float the panel or leave it docked in the pane is a matter of personal preference.

**Tip** If the Layers panel is not visible, click Layers on the Window menu to open it.

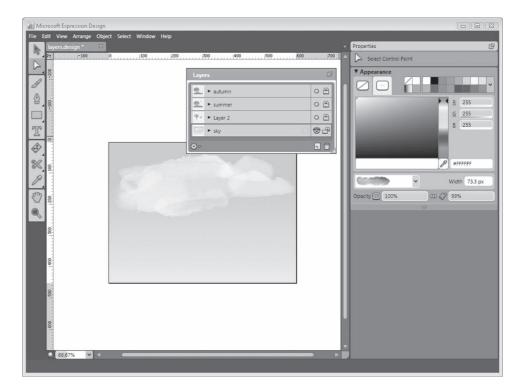

This image has four layers: *sky*, *Layer 2*, *summer*, and *autumn*. *Sky* is the bottom layer in the Layers panel, making it the bottom layer in the stacking order. When the layers are visible, the content in the *Layer 2*, *summer*, and *autumn* layers will show above the *sky* layer.

#### **3.** Point to the summer thumbnail.

A larger pop-up thumbnail appears, showing the contents of the layer.

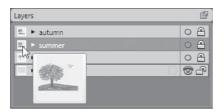

**Tip** If the thumbnail does not pop up when you point to it, click the Layer Options button. Then, on the Layer Options menu, click Thumbnail Options, and click Popup Thumbnails. Note that you can also set the size of the layer thumbnail here. You can choose from Large, Medium, or Small, or you can turn layer thumbnails off altogether by choosing None.

# **Exploring Layers**

With the Layers panel, you have a lot of control over many aspects of your document. You can show and hide layers, add new layers, delete layers you no longer need, or rename the layers. You can also select a whole layer or specific objects on a layer so that you can easily group layers or to change the stacking order.

#### Naming, Hiding, and Collapsing and Expanding Layers

A single document can have many layers, each with different properties and content. Every Expression Design document always contains at least one layer. When you create a new document, Expression Design automatically creates an empty layer. By default, this layer is named *Layer 1*. When you add new layers, they are named consecutively: *Layer 2*, *Layer 3*, and so on. However, it is very helpful, especially in a document with many layers, to name the layers with meaningful names.

A button on the right side of the Layers panel shows whether each layer is hidden or visible. When a layer is hidden, the button looks like a circle, and when a layer is visible, the button looks like an eyeball. For example, in the *layers.design* file, the *sky* layer displays the eyeball; the other three layers display the circle because they are hidden.

Because Expression Design is a vector drawing program, most of its files have hundreds of objects. Each brush stroke you lay down, every shape you draw, every object added to the page is a separate object with its own sub-layer in the Layers panel. An image with many layers can make the Layers panel very long and hard to navigate. You can keep the panel manageable by collapsing and expanding it when you need to access an object on the layer. When layers are expanded, the object lists for each layer are visible, including groups.

In this exercise, you will name layers in the Layers panel. Then you will hide and show layer content in the image window by using the Toggle Layer Visibility button in the Layers panel. You will also keep the size of the Layers panel manageable by collapsing and expanding layers.

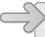

**USE** the *layers.design* file. This practice file is located in the *Documents\Microsoft Press\ Expression Design SBS\UnderstandingLayers* folder.

**OPEN** the *layers.design* file, if it is not already open.

- 1. In the Layers panel, double-click Layer 2, and replace the text with the word winter.
- **2.** Press Enter to commit the change. Click **Save** on the **File** menu to save the changes to the file.

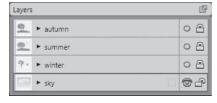

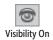

**3.** On the **sky** layer, click the **Toggle Layer Visibility** button. The image window is now blank because the *sky* layer is hidden.

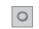

**4.** Click the **Toggle Layer Visibility** button to make the **sky** layer visible again.

Visibility Off

**5.** On the winter layer, click the Toggle Layer Visibility button to make it visible.

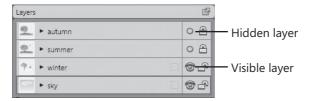

The image window now displays snow on the ground, a snowman, and a tree with bare branches from the *winter* layer, and sky and clouds from the *sky* layer. The area around the objects in the winter layer is transparent, allowing the objects in the sky layer to show through.

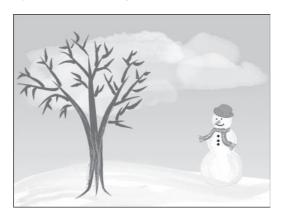

**6.** On the **sky** layer, click the **Toggle Layer Visibility** button. The sky and clouds disappear from the image window.

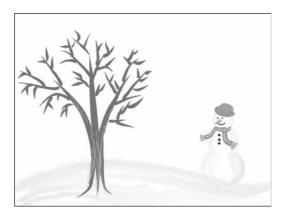

- **7.** On the **sky** layer, click the **Toggle Layer Visibility** button to redisplay the layer.
- **8.** On the summer layer, click the Toggle Layer Visibility button.

The image window displays a green summer tree, some birds, and a patch of green grass. The rest of the *summer* layer is transparent. Because of the transparency, the sky and clouds from the *sky* layer and the snowman from the *winter* layer are also visible.

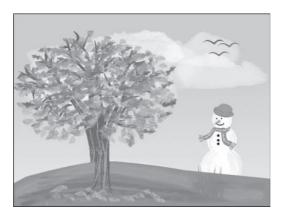

**Tip** You can toggle the visibility of all the layers except one by pressing Alt and clicking on the Toggle Layer Visibility button of the layer you want to keep visible.

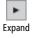

**9.** In the Layers panel, in the list of layers, click the Expand button on the autumn layer to display the object list.

The layer expands to show the object list for the layer, which consists of three groups: *fallen leaves*, *tree*, and *ground*. All three groups in this layer are collapsed.

**10.** Click the **Expand** button to the left of the ground group to expand the group and display its object list.

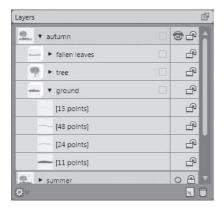

**11.** On the autumn layer, click the Collapse button to close the object list.

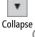

**BE SURE TO** collapse all of the layers in the Layers panel before continuing to the next exercise.

**Tip** As you add paths and objects to a document, Expression Design gives them generic names, such as [5 points]. Consider naming important paths, groups, or objects to find them quickly if you want to select them to be edited or moved to another layer.

## Selecting, Locking, and Grouping Layers

Layers cannot be selected if they are not visible, nor can they be selected if they are locked. When a layer is visible, a hollow square button displays to the right of the name. This button is used to select all unlocked content on a layer.

You can lock and unlock layers by using the Toggle Lock buttons in the Layers panel. These buttons have two states, *locked* and *unlocked*, as indicated by the corresponding padlock images. Locking a layer works the same as locking an object, with the exception that when you lock a layer, the entire layer is locked and none of the objects on it can be edited or moved. When you lock a layer, it is protected from being changed by the accidental move of an object on the page. It is also protected from global changes you make to the rest of the document.

Hidden layers are always locked; unlocking a layer makes it visible. You can lock a visible layer, too, so that the objects on the locked layer are still visible but you cannot accidentally move, delete, or alter the objects on it.

Grouping similar objects and/or paths together often makes them much easier to work with. However, objects and paths can be difficult to select when there are many of them or they are behind other objects. To make this task easier, you can expand a layer in the Layers panel so the object list is displayed, and then press Shift while clicking the objects you want to select. You can then group the objects by clicking Group on the Arrange menu. To ungroup grouped objects, click Ungroup on the Arrange menu. Groups can be contained within each other.

Grouping objects by using the Layers panel is often easier than selecting objects by clicking on them, because an object that is behind another can be difficult to select. Selecting via the Layers panel is also easier when you have many objects to select at once, as you will understand when you try to select all of the branches or leaves at once.

In the following exercise, you will select layers and lock and unlock them by using the Layers panel. You will also group objects in the Layers panel to organize them and make difficult selections easier.

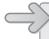

**USE** the *layers.design* file. This practice file is located in the *Documents\Microsoft Press\ Expression Design SBS\UnderstandingLayers* folder.

**OPEN** the *layers.design* file, if it is not already open.

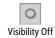

**1.** Click the **summer** layer's **Toggle Layer Visibility** button.

The sky layer should be visible, and the autumn and winter layers hidden.

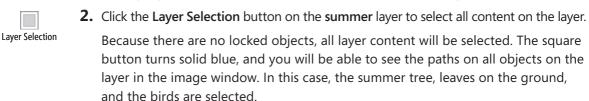

**Tip** When an object is low in the stacking order, it can be hard to select with the selection tools. If you click the object's thumbnail or name in the Layers panel, you can easily select it.

3. Click the Toggle Layer Visibility button on the autumn and winter layers.

Notice that the *autumn* and *winter* layers are locked and therefore cannot be selected. The *summer* layer is unlocked and selected; the *sky* layer is unlocked and not selected. Because the *sky* layer is not locked, if you click the clouds or the sky background in the image, they would become selected, along with their layer.

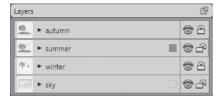

**Tip** You can hold the Alt key as you click a Lock button to lock all layers except the layer you clicked. If all of the other layers are currently locked, holding Alt as you click a Lock button unlocks them all.

**4.** Experiment with locking and unlocking layers to get a feel for how the feature works by clicking the Toggle Lock button for each of the layers.

**5.** Before continuing, click **Revert** on the **File** menu to return the file to the state from which it was last saved.

This should leave the file in the same state it was in when you started this exercise.

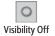

Expand

- **6.** Show the **summer** layer by clicking its **Toggle Layer Visibility** button.
- 7. In the Layers panel, expand the summer layer by clicking the Expand button.
- **8.** Expand the tree group by clicking its **Expand** button.

The *tree* group has three groups within it: *leaves*, *branches*, and *trunk*. The branches would be extremely difficult to select without the Layers panel, because many of them are behind leaves, but it is a simple matter to select all of them from the object list.

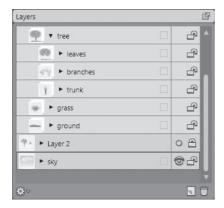

**9.** In the **tree** group, select **branches**, and then on the **Arrange** menu, click **Group**. The leaves would be hard to select for the sheer number of them and the fact that they are intermingled with the small upper branches of the tree. Selecting groups of items from the object list greatly simplifies this task.

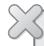

**BE SURE TO** click Revert on the File menu to return the document to the last saved state before continuing.

# **Manipulating Layers**

Layers are even more useful in that you can arrange them to suit your purposes. Add them to your document window, delete them, reorder them, or move objects from one layer to another, all by way of simple, intuitive controls.

## Adding a New Layer

As you work in Expression Design, you will very often want to add new layers to your documents. Objects on their own layers are easy to hide and show, so you can try different versions of an illustration while retaining the original version, all within one file. In the *layers.design* file, a new layer was used to add autumn leaves on the tree while retaining the green summer leaves.

Layers also give you the flexibility to print only part of the design. One way this technique can be used is to design the front and back of a greeting card on separate layers. The back layer can be hidden so the front layer can be edited or printed, or you can hide the front layer to print or edit on the back.

In this exercise, you will add a new layer to the document.

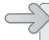

**USE** the *layers.design* file. This practice file is located in the *Documents\Microsoft Press\Expression Design SBS\UnderstandingLayers* folder.

**OPEN** the *layers.design* file, if it is not already open.

In the Layers panel, click the sky layer to select it.
 This can also be referred to as making it the active layer.

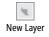

**2.** To add a new layer to the document, click the **New Layer** button at the bottom of the **Layers** panel.

A new layer called *Layer 5* displays directly above the *sky* layer.

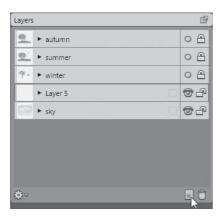

**3.** Select the **Rectangle** tool, and drag a rectangle of any size in the image window. The rectangle displays on *Layer 5*, above the *sky* layer.

**Note** Stroke and Fill are not important as long as something is added to *Layer 5*.

**4.** Keep the image open so it can be used in the next exercise.

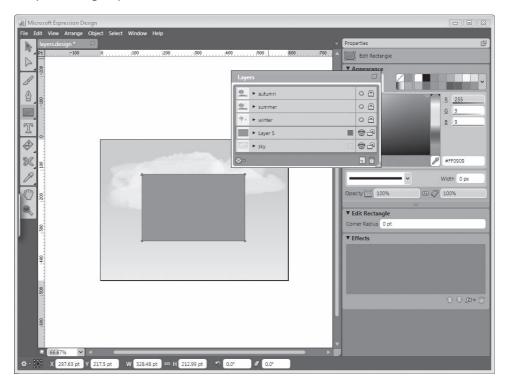

**Tip** By default, Expression Design adds the new layer immediately above the layer that is currently selected. If you prefer the new layer to be added to the beginning of the layer list, so that the layer goes immediately to the top of the stacking order, point to Options on the Edit menu, and then click General to open the General options page. Clear the Create New Layer Above Current Layer check box, and then click OK to accept the change.

## **Deleting Layers and Changing Layer Order**

Not only can you create layers, you can delete them as well. The beauty of layers is that they give you the freedom to make many changes to an image without changing the original. After you decide on the final design, you can easily delete any unnecessary layers.

You can also change the stacking order of layers. To move layers up or down in the stacking order, drag and drop them into place in the Layers panel.

In this exercise, you will delete layers and change their stacking order by using the Layers panel.

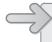

**USE** the *layers.design* file. This practice file is located in the *Documents\Microsoft Press\Expression Design SBS\UnderstandingLayers* folder.

**OPEN** the *layers.design* file, if it is not already open.

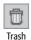

**1.** Select Layer **5**, and then in the lower portion of the Layers panel, click the Trash button to delete the layer.

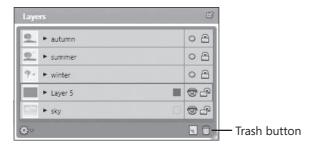

The Delete Layer dialog box opens.

- 2. In the Delete Layer dialog box, click Yes to confirm the deletion.
- **3.** In the Layers panel, drag the winter layer to position it above the summer layer and below the autumn layer.
- **4.** When the yellow line displays, drop the layer into place.

The stacking order of the layers changes.

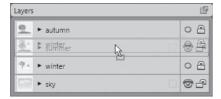

## **Moving Objects to Another Layer**

Often, to keep similar or related objects together, you might want to move them to another layer. You can do this by using the Layers panel. Whenever you create a new object, Expression Design's default action is to place it on the layer that is currently selected in the Layers panel. When you select any object on the page, the Layers panel automatically selects the layer the object is on, as long as the layer is unlocked. To move a selected object from one layer to another, expand the source layer in the Layers panel so that the object list is visible. Drag the object to another position on the same layer, or to another layer. When the yellow line displays under the name, drop the object.

An object can be copied to another layer by using the Copy command to copy it from one layer and the Paste command to paste it to another. This places a copy of the object on the new layer while leaving the original on the layer from which it was copied. To remove the object from one layer and place it on another, use the Cut command.

In this exercise, you will move objects to another layer by dragging and dropping in the Layers panel and by using the Copy and Cut commands.

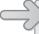

**USE** the *layers.design* file. This practice file is located in the *Documents\Microsoft Press\Expression Design SBS\UnderstandingLayers* folder.

**OPEN** the *layers.design* file, if it is not already open.

- **1.** Make sure the **summer** layer is visible. Expand the **summer** layer, and select the **tree** group.
- **2.** Expand the **sky** layer. If you cannot see all of the layers, resize the panel by pulling down and dragging the bottom-right corner.
- **3.** Drag the **tree** group to the **sky** layer, and drop it under the **clouds** group when the yellow line is visible.

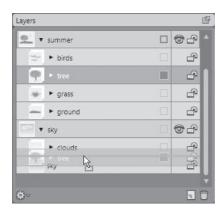

The *tree* group is now on the *sky* layer, between the *sky* object and the *clouds* group, and the *tree* group should be selected.

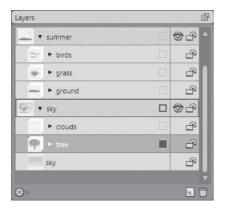

**Tip** If you drag an object to the layer rather than to a position in the object list of that layer, it is placed at the bottom of the stacking order in the new layer.

- **4.** Click **Cut** on the **Edit** menu. Select the **summer** layer. Click **Paste** on the **Edit** menu, and the **tree** group will be moved from the **sky** layer to the **summer** layer.
  - Using the Cut command removes objects from the layer and places them on the layer you paste them onto.
- **5.** Collapse the **summer** layer. Click the **Toggle Layer Visibility** button to display the **winter** layer, and then expand the layer. Select the **derby** group.
- 6. On the Edit menu, click Copy.
- **7.** Select the **sky** layer, then click **Paste** on the **Edit** menu to paste the **derby** group onto the **sky** layer.
- **8.** Click the **Toggle Layer Visibility** buttons on the **summer** and **winter** layers to hide them.

The derby graphic should be visible in the image window, and if you look at the *sky* layer in the layers panel, the *derby* group is now above the *clouds* group.

**Tip** When you paste using the Copy command, the selection is placed in the center of the page. To copy the selection to the top of the stack, on the Edit menu, click Paste In Front. The selection is copied to the new layer in the same position on the page it occupied on the original layer at the top of the stack. To copy the selection to the bottom of the stack, on the Edit menu, click Paste In Back and it will be pasted in the same position on the page, but at the bottom of the stack. This is true when pasting to the same layer or to another layer.

**9.** Experiment with these options in the practice file, moving any of the groups to another layer, cutting, copying, and trying the **Paste In Front** and **Paste In Back** commands from the previous tip. Make sure the layer you want to copy or move to is visible and not locked.

**Tip** Although it would seem to be exactly what you want, the Paste With Layer command on the Edit menu will not move the selection to another layer. It places the object back on the original layer.

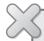

**CLOSE** the *layers.design* file without saving your changes. If you are not continuing directly to the next chapter, exit Expression Design.

### **Setting Layer Options**

At the bottom of the Layers panel is the Layer Options button, which opens the Layer Options menu. On this menu are several options you should be aware of:

- New Layer. Use this option to create a new layer above the current layer.
- Duplicate Layer. Use this to create a copy of the layer above the original with copy appended to its name.
- **Delete Layer.** Use this option to throw the selected layer in the Trash.
- Layer Color. Use this option to show the color paths when objects are selected on the layer.
- Layer Render Style. Use this sub-menu to access the same options that are available
  in Display Quality on the View menu, with the addition of Path. (See Chapter 2,
  "Navigating the Workspace.")
- Thumbnail Options. Use this sub-menu to control the display of thumbnails, as discussed in "Understanding Layers" earlier in this chapter.

### **Key Points**

- Layers are like stacks of transparent paper. Where there is content, the layer is opaque; where there is no content, the layer is transparent, letting objects on the layers below show through.
- You can rename layers in the Layers panel by double-clicking the layer's name and typing a new name. Press Enter to commit the change.
- You can use the Toggle Layer Visibility button to show and hide layer content. Hold the Alt key as you click the button to toggle visibility for all other layers at once.
- Hidden layers are always locked and cannot be selected. You can lock or unlock visible layers.
- You can select a layer's contents by clicking its square layer selection button.
   Remember, you cannot select a locked layer.
- You can expand and collapse object lists in the Layers panel to make the panel easier to scroll through.
- You can lock layers to protect them from accidental movements or object deletions and to protect them against global changes made to the document.
- You can select hard-to-reach objects by clicking them in the Layers panel object list. You can then group or ungroup them by clicking the corresponding command on the Arrange menu.
- You can add new layers by clicking the New Layer button at the bottom of the Layers panel. By default, new layers are added above the currently selected layer.
- You can easily delete layers you no longer need by selecting them and clicking the Trash button at the bottom of the Layers panel.
- You can change the stacking order of layers by dragging them in the Layers panel to a new position.
- You can use the Layer Options menu at the bottom of the Layers panel to create, duplicate, and delete layers or set options for layers.

# Index

| A                                          | В                                                    |
|--------------------------------------------|------------------------------------------------------|
| Acrylic files, importing, 18-20            | Back Minus Front command, 117, 118, 263              |
| Action Bar                                 | baseline offset, 263                                 |
| defined, 7, 263                            | baseline, text, 173                                  |
| Stack list, 28                             | defined, 263                                         |
| active document, 14                        | offset of, 182, 188                                  |
| Adobe Reader, installing, 244              | bitmap effects. See live effects                     |
| aligning                                   | bitmap images. See also raster images; raster        |
| defined, 263                               | programs                                             |
| objects, 62, 63                            | center point, manipulating, 218                      |
| text, 177                                  | compressing, 219                                     |
| alpha channels, 5                          | converting to vector graphics, 210–217               |
| alpha transparency, 263                    | creating, 205–210                                    |
| anchor points, 4, 12. See also cusp points | defined, 263                                         |
| converting to curves or corner points, 96  | exporting vector graphics as, 230–233                |
| corner vs. curve, 94                       | overview of, 199                                     |
| defined, 263                               | reflecting, 219                                      |
| deleting, 107                              | rotating, 218, 220                                   |
| displaying/hiding, 254                     | scaling, 219                                         |
| moving, 96                                 | skewing, 218–219                                     |
| nudging precisely, 61                      | stretching, 219                                      |
| object shape, changing with, 59–61         | tracing, 210–217, 268                                |
| overview of, 58                            | transforming, 218–222                                |
| Paintbrush tool and, 126                   | bitmap programs. See raster programs                 |
| path direction and, 94                     | bitmap strokes, 163–164                              |
| selecting, 61                              | Blend Mode, 132, 263                                 |
| anchoring                                  | blending paths, 165–169, 263                         |
| objects, 28                                | .bmp images. See bitmap images                       |
| strokes, 162–163                           | bounding boxes, setting crop marks from,             |
| anti-aliasing, 232, 263                    | 226, 228–229                                         |
| appending to paths, 126–127                | brush strokes. See strokes                           |
| area text, 189–191, 263                    | B-Spline curves, defined, 92–93, 263. See also paths |
| arranging objects. See stacking order      | B-Spline tool, 109–110, 263                          |
| artboard                                   | buttons, 30, 263. See also widgets                   |
| defined, 6, 263                            | Bézier curves. See also paths                        |
| sizing, 15, 200                            | control handles, 93                                  |
| artwork. See images                        | defined, 92, 263                                     |
| Auto Save, 43                              | drawing freehand. See Paintbrush tool                |
| auto tracing, 199, 263                     | origin of, 92                                        |
| autosave frequency, setting, 258           | segmented, 100–102, 267                              |
|                                            | tangent lines, 104                                   |
|                                            | Bézier, Pierre, 92                                   |

|                                                                     | Convert Anchor Point tool, 96, 112, 264 copying     |
|---------------------------------------------------------------------|-----------------------------------------------------|
| centering objects, 63                                               | images, 204                                         |
|                                                                     | layers, 88                                          |
| character spacing. See tracking, text chrysanthemums, creating, 164 | objects, 65, 66                                     |
|                                                                     | objects, between layers, 86–88                      |
| circles, drawing, 97–98, 265                                        | corner points, 94 See also anchor points            |
| clipping masks                                                      | converting anchor points to, 96                     |
| creating, 120–121                                                   | converting to curve points, 96                      |
| defined, 264, 266                                                   | creating with Pen tool, 104                         |
| overview of, 119                                                    | Creature House Expression, 150                      |
| selecting, 119                                                      | importing, 18–20                                    |
| text as, 119                                                        | crop marks. See also exporting; printing            |
| clones, 154, 157–158                                                | deleting, 228                                       |
| breaking links to, 158                                              | ignoring, 232                                       |
| defined, 264                                                        | overview of, 226                                    |
| of text objects, 158                                                | redrawing, 228                                      |
| closed paths, 93                                                    | <u> </u>                                            |
| defined, 264                                                        | setting, 226–229                                    |
| drawing with Paintbrush tool, 126                                   | cursor, inserting, 174. See also text; text objects |
| vs. open, 92                                                        | curve points, 94 See also anchor points             |
| closing                                                             | converting corner points to, 96                     |
| documents, 14                                                       | curves. See paths                                   |
| panels, 28                                                          | cusp points. See also anchor points                 |
| text objects, 174                                                   | creating, 113                                       |
| views, 38                                                           | defined, 111, 264                                   |
| CMYK color model, 264                                               | custom strokes                                      |
| collisions, typographical, 183, 264                                 | creating, 159                                       |
| color depth in vector graphics, 213                                 | overview of, 158                                    |
| color dropper settings, 251                                         | saving, 160                                         |
| Color Picker, 130, 134-136, 264                                     | vector, 159–161                                     |
| color stops, 141                                                    | cutting and pasting. See copying                    |
| colors, fill. See fill colors                                       |                                                     |
| combining paths, 117–118                                            |                                                     |
| commands                                                            | 1)                                                  |
| ellipsis () after, 9                                                |                                                     |
| grayed out, 9                                                       | dash properties, setting, 152                       |
| menu, 40                                                            | decoration, font, 176, 265                          |
| committing transforms by default, 250                               | deleting, 264                                       |
| Community Technology Preview (CTP) files,                           | anchor points, 107                                  |
| importing, 18–20                                                    | crop marks, 228                                     |
| compound paths                                                      | layers, 85, 88                                      |
| creating, 115–116                                                   | objects, 65–66                                      |
| defined, 115, 264                                                   | descenders, text, 173, 264                          |
| releasing, 116                                                      | deselecting, 264                                    |
| compressing bitmap images, 219                                      | objects, 51, 53                                     |
| compression                                                         | Direct Selection tool, 12, 96, 215                  |
| defined, 264                                                        | Display Quality setting, 264                        |
| lossless vs. lossy, 235                                             | distributing objects, 62, 64, 264                   |
| content, 264                                                        | dividing paths. See splitting paths                 |
| context menu, 264                                                   | docking panels, 29                                  |
| context sensitivity                                                 | document frame. See artboard                        |
| defined, 264                                                        | document units, setting, 53, 255                    |
| of panels, 30                                                       | document window                                     |
| control handles, 93, 264                                            | capturing images from, 205–210                      |
| control handles, 93, 204<br>controls, image. See widgets            | defined, 6, 265                                     |
| to o.o, illiage, occ magets                                         |                                                     |

| exporting images from, 233–236<br>flip bar. See flip bar | strokes, 160<br>text objects, 174–175          |
|----------------------------------------------------------|------------------------------------------------|
| rulers in, 6                                             | edits, undoing. See undoing changes            |
| documents                                                | effects, text, 177                             |
| active, 14                                               | Ellipse tool, 97–98, 265                       |
| actual size, viewing, 40                                 | ellipses, drawing, 97–98                       |
| 5                                                        | •                                              |
| bringing to front, 14                                    | ellipsis () after commands, 9                  |
| closing, 14                                              | encircling selections, 61, 265                 |
| creating, 15                                             | endpoints, path, 93, 265                       |
| custom size, 16                                          | expanding                                      |
| defined, 5, 265                                          | groups, 82                                     |
| fitting to screen, 40, 42                                | Layers panel, 77, 79                           |
| moving around in, 39–40                                  | tool groups, 24                                |
| naming, 15                                               | Export dialog box, bypassing, 231              |
| navigating, 39–40                                        | exporting. See also crop marks                 |
| open, listing, 14                                        | images, 230–233                                |
| opening, 8                                               | images, from document window, 233–236          |
| output types, 15                                         | images, to PDF, 242–245                        |
| panning, 39–40, 106                                      | images, to XAML code, 236–241                  |
| preset sizes, 15                                         | Expression Blend, vii                          |
| resolution, selecting, 17                                | Expression Design                              |
| reverting to saved version, 43, 267                      | file formats supported by, 5                   |
| rotating, 16                                             | help with, xix–xx                              |
| rotating viewing area, 34, 38                            | overview of, vii, 1                            |
| saving, 44                                               | preferences. See Options dialog box            |
| saving copy of, 44                                       | starting, 7                                    |
| sizing, 15                                               | Expression Media, vii                          |
| switching between, 14                                    | Expression Web, vii                            |
| tabs for, 7                                              | extending paths, 126–127                       |
| thumbnails, 258                                          | Extensible Application Markup Language (XAML)  |
| unsaved changes, asterisk indicating, 7                  | 236–241                                        |
| with landscape orientation, 16                           | 250-241                                        |
| ·                                                        |                                                |
| zooming. See zooming                                     | _                                              |
| dots per inch (dpi), 2                                   | F                                              |
| dragging                                                 | families, font, 176, 178, 265                  |
| marquees, 51–52, 265                                     |                                                |
| objects, 12                                              | file formats supported by Expression Design, 5 |
| drawing                                                  | file name extensions for vector graphics, 4    |
| closed paths, with Paintbrush tool, 126                  | files. See documents                           |
| paths, with Pen tool, 104–105                            | fill colors                                    |
| drawing paths, 94, 99–100, 266                           | changing, 26, 31, 130, 135–136                 |
| dual monitors, dragging panels between, 29               | custom, 137                                    |
| duplicates, 154                                          | default, setting to, 95                        |
| duplicating. See copying                                 | for text, 176, 180                             |
|                                                          | removing, 135                                  |
| _                                                        | selecting by, 55                               |
| F                                                        | solid, 135                                     |
|                                                          | fill opacity, 134                              |
| editing                                                  | fill rules, 132–133                            |
| objects, 11                                              | fills                                          |
| paths, 11, 96–97                                         | gradient, 135, 140–146                         |
| paths, multiple, 13                                      | images as, 135, 138–139                        |
| rectangles, 96–97                                        | images as, transforming, 250                   |
|                                                          | repositioning, 103–104                         |
|                                                          |                                                |

| fitting documents to screen, 40, 42                                                                                                    | Н                                               |
|----------------------------------------------------------------------------------------------------|-------------------------------------------------|
| flip bar                                                                                                    | 11                                              |
| defined, 265                                                                                                    | handles, 49                                     |
| location of, 7                                                                                                    | displaying, 49, 254                             |
| tabs on, 14                                                                                                    | help with book or CD, xix                       |
| flipping bitmap images, 219                                                                                                    | hiding                                          |
| Float button, 75                                                                                                    | layers, 76–77, 103                              |
| floating, 265                                                                                                    | panels, 28                                      |
| panels, 29, 75                                                                                                    | HLS color model, 266                            |
| fonts                                                                                                    | holes in paths. See compound paths              |
| changing, 178                                                                                                    | horizontal alignment, 177, 266                  |
| decoration, 265                                                                                                    | horizontal scale, text, 181, 266                |
| families, 265                                                                                                    | HSB color model, 266                            |
| size, setting, 177                                                                                                    |                                                 |
| styling, 176–177                                                                                                    |                                                 |
| frame, document. See artboard                                                                                                    |                                                 |
| Front Minus Back command, 117–118, 265                                                                                                    |                                                 |
| frozen layer memory limit, 262                                                                                                    | illustration programs. See vector programs      |
|                                                                                                    | image objects                                   |
|                                                                                                    | defined, 266                                    |
|                                                                                                    | manipulating, 205                               |
| GIF income 3 Consultation in the consultation in the consultation | opening, 200                                    |
| GIF images, 3 See also bitmap images                                                                                                    | images. See also raster images; vector graphics |
| glyphs, 265 See also text objects                                                                                                    | anti–aliasing, 232                              |
| defined, 172                                                                                                    | as fills, 135, 138–139                          |
| width, setting, 181                                                                                                    | as fills, transforming, 250                     |
| gradient fills, 135, 140–146                                                                                                    | as strokes, 163–164                             |
| applying, 143                                                                                                    | bitmap. <i>See</i> bitmap images                |
| color, changing, 143                                                                                                    | compression, lossy vs. lossless, 235            |
| shape, changing, 144                                                                                                    | copying, 204                                    |
| speed of, 141, 268                                                                                                    | creating, 94                                    |
| transforming, 142, 145                                                                                                    | exporting, 230–233                              |
| transparency, setting, 142                                                                                                    | exporting from document window, 233–236         |
| transparent, exporting, 242                                                                                                    | exporting to PDF, 242–245                       |
| gradient nodes, 141                                                                                                    | importing, 200, 202–203                         |
| adding, 144                                                                                                    | importing, matching resolution when, 208        |
| defined, 265                                                                                                    | opening, 200, 204                               |
| selecting, 144 graphic programs. See Expression Design;                                                                                                    | pasting, 201–202, 204                           |
|                                                                                                    | pixels in. See pixels                           |
| raster programs; vector programs graphics. See images                                                                                                    | printing, 246–248                               |
| graphics tablets, 127, 265                                                                                                    | reverting to saved version, 69                  |
| grayed out commands, 9                                                                                                    | settings, changing, 7                           |
| greeked text settings, 254                                                                                                    | XAML code, exporting to, 236–241                |
| grid. See page grid                                                                                                    | Import Document dialog box, 18–19               |
| Group Select tool, 57                                                                                                    | importing                                       |
| groups                                                                                                    | files from earlier versions, 18–20              |
| creating, 56–57                                                                                                    | images, 200, 202–203                            |
| defined, 56, 265                                                                                                    | images, matching resolution when, 208           |
| expanding, 82                                                                                                    | summaries of, 258<br>in-between objects, 266    |
| layers and, 80                                                                                                    | intersecting paths, 117, 119, 266               |
| selecting single objects in, 57                                                                                                    | inverting selection, 53–54                      |
| ungrouping, 56                                                                                                    | italicizing text, 179                           |
| 3 , 3                                                                                                    | italicizing text, 173                           |

| _                                                      | loading tout 101 102 266                           |
|--------------------------------------------------------|----------------------------------------------------|
| ]                                                      | leading, text, 181, 183, 266<br>Letter preset, 16  |
|                                                        | Line tool, 25, 99–100, 266                         |
| JPEG images, 3. See also bitmap images                 | lines                                              |
| justifying text, 177                                   | drawing, 99–100                                    |
|                                                        | drawing, with Pen tool, 104–105                    |
| <b>I</b> /                                             | live effects                                       |
| K                                                      | defined, 17, 266                                   |
| keyboard shortcuts                                     | rasterizing, 260                                   |
| finding, 9, 25                                         | resolution and, 17                                 |
| for opening documents, 8                               | locking                                            |
| for Save A Copy command, 44                            | layers, 80–81, 103, 266                            |
| for Save As command, 44                                | objects, 53, 57                                    |
| for Save command, 44                                   | lossless vs. lossy compression, 235, 266           |
| for selecting all, 32                                  |                                                    |
| for Selection tool, 12                                 | N Л                                                |
| for switching documents, 14                            | IVI                                                |
| for tools, 9<br>for Undo/Redo commands, 42             | magnification. See Zoom tool; zooming              |
| for Offdo/Redo Commands, 42                            | main window. See document window                   |
|                                                        | marquees, dragging, 51–52, 265                     |
| 1                                                      | masks. See clipping masks                          |
| L                                                      | menu commands, 40                                  |
| landscape orientation, 16                              | messages and warnings, display settings for, 251   |
| Lasso Selection tool, 61, 194                          | Microsoft Acrylic files, importing, 18–20          |
| Layer Options button, 88                               | Microsoft Expression Design. See Expression Design |
| Layer Selection button, 81                             | midpoint slider, 266                               |
| layers                                                 | modes. See views                                   |
| activating, 36, 77                                     | monitors, dual, dragging panels between, 29        |
| adding, 83–84                                          | More Information buttons, 30                       |
| color paths, displaying, 88                            | mouse wheel<br>default settings, changing, 39      |
| copying, 88                                            | zooming with, 39–40                                |
| creating, 88 creating, placing above current layer by  | mouse wheel settings, 250                          |
| default, 250                                           | moving                                             |
| default organization of, 76                            | objects, 12, 27, 31                                |
| defined, 266                                           | panels, 29                                         |
| deleting, 85, 88                                       | ·                                                  |
| freezing, memory limits for, 262                       |                                                    |
| groups and, 80                                         | N                                                  |
| hiding, 76–77, 103                                     | I V                                                |
| locking, 80–81, 103, 266                               | name bar. See flip bar                             |
| moving objects between, 86–88                          | naming                                             |
| naming, 76                                             | documents, 15                                      |
| overview of, 74                                        | layers, 76<br>navigating documents, 39–40          |
| render style, 88                                       | New Document dialog box, 15                        |
| selecting, 80–81                                       | new documents, 15                                  |
| stacking order, changing, 85<br>thumbnails for, 76, 88 | New Layer button, 83                               |
| Layers panel, 7, 10–11, 74 See also panels             | nodes. See anchor points                           |
| collapsing/expanding, 77, 79                           | nudging objects, 62, 257, 266                      |
| defined, 266                                           |                                                    |
| displaying, 75                                         |                                                    |

| object points. See anchor points objects aligning, 62–63 anchoring, 28 attributes, 263 centering, 63 cloning. See clones copying, 65–66                                                                                                    | opening documents, 8 images, 200, 204 Options dialog box, 249 panels, 28 Strokes Gallery, 151 Options dialog box, 249 origin point, 10 outlines. See paths ovals, drawing, 97–98, 265                                  |
|----------------------------------------------------------------------------------------------------|----------------------------------------------------------------------------------------------------|
| defined, 8, 266 deleting, 65–66 deselecting, 51, 53 distributing, 62, 64, 264 dragging, 12 dragging a marquee around, 51–52 duplicating, 154. See also copying editing, 11 fill colors. See fill colors gradients, applying. See gradient fills grouping. See groups handles. See handles inner corners. See cusp points inverting selection, 53–54 | page frame. See artboard page grid defined, 102, 265 displaying, 103 size, setting, 256 snapping objects to, 111 paint programs. See raster programs Paintbrush tool, 126 anchor points and, 126 drawing with, 127–130 |
| locking, 53, 57<br>moving, 27, 31<br>moving to new layers, 86–88<br>nudging, 62, 266<br>opacity, changing, 32<br>positioning, 61–65<br>red dots surrounding. <i>See</i> anchor points<br>reshaping, 12<br>resizing, 32, 68–69                                                                                                    | pressure trail, displaying, 253 smoothing path of, 253 Pan tool, 39–40 panels. See also Layers panel; Properties panel closing, 28 context sensitivity of, 30 default position of, 28 docking, 29                      |
| rotating, 69 rotating, 69, 166–167 scaling, 68–69, 166–167 selecting, 11, 48–49 selecting all, 32, 53 selecting multiple, 13 shape, changing, 58–61 squares surrounding. See handles                                                                                                    | dragging to second monitor, 29 floating, 29, 75 hiding all, 28 moving, 29 opening, 28 resizing, 29 scroll bars. See scroll bars widgets in. See widgets                                                                |
| stacking order. See stacking order transforming, 66–71 unlocking, 54 width and height, changing, 31–32 opacity changing, 32, 152 defined, 266                                                                                                    | panning documents, 106 pasting images, 201–202, 204 Path view defined, 267 switching to, 36 paths. See also Bézier curves; B-Spline curves; vector graphics; vector programs                                           |
| of text objects, 176 open paths, 94 defined, 266 Start point, changing, 154 vs. closed, 92                                                                                                    | blending, 165–169<br>closed, 93, 264<br>compound. <i>See</i> compound paths<br>converting anchor points to, 96<br>converting strokes to, 154, 156–157<br>converting text to, 192–196                                   |

| direction, changing, 94 drawing, 94. See also line tool; shape tools editing, 11, 96-97 editing multiple, 13 extending, 126-127 intersecting, 117, 119, 266 masking areas with. See clipping masks open vs. closed, 92 quality, setting, 262 reversing, 153, 155, 267 segmented, 100-102 selecting, 96, 155 simplifying, 126, 268 splitting, 153, 155-156, 261, 268 splitting, 153, 155-156, 261, 268 splitting, 153, 155-156, 261, 268 splitting, 153, 155-156, 261, 268 splitting, 153, 155-267 segmented, 100-102 selecting, 96, 155 simplifying, 126, 268 splitting, 153, 155-267 segmented, 100-102 selecting, 96, 155 simplifying, 126, 268 splitting, 153, 155-267 segmented, 100-102 selecting, 96, 155 simplifying, 126, 268 splitting, 153, 155-267 segmented, 100-102 selecting, 96, 155 simplifying, 126, 268 splitting, 153, 155-267 segmented, 100-102 selecting, 96, 155 symplifying, 126, 268 splitting, 153, 155-26, 261, 268 splitting, 153, 155-267 segmented, 100-102 selecting, 96, 155 symplifying, 126, 268 splitting, 153, 155-267 segmented, 100-102 selecting, 96, 155 symplifying, 126, 268 splitting, 153, 155-26, 261, 268 splitting, 153, 155-26, 261, 268 splitting, 153, 155, 267 sealison, 267 seating, 267 examples of, 3 function of, 2 vs. vector images, 4 zoming in on, 2 raster images, 2e also raster images defined, 2,67 examples of, 3 function of, 2 vs. vector programs, 2e rasterizing, 17, 36, 199, 241, 260, 267 rectangles creating, 267 examples of, 3 function of, 2 vs. vector programs, 2e rastering, 164 potomic of, 267 examples of, 3 function of, 20 e | cutting out of each other, 117–118 defined, 92, 267 | Properties panel, 7, 10–11. See also panels categories, collapsing, 132 |
|----------------------------------------------------------------------------------------------------|-----------------------------------------------------|-------------------------------------------------------------------------|
| defined, 267 editing, 11, 96–97 editing multiple, 13 extending, 126–127 intersecting, 117, 119, 266 masking areas with. See clipping masks open vs. closed, 92 quality, setting, 262 reversing, 153, 155, 267 segmented, 100–102 selecting, 96, 155 simplifying, 126, 268 stacking order. See stacking order Start point, changing, 153–154, 156 text in, 189–191 text on, 185–189 ungrouping, 215 uniting, 117–118, 268 with holes. See compound paths PDFs defined, 267 exporting images to, 242–245 Pen tool, 104–108 petals, repeating, 164 photographs. See images; raster images pinning. See docking panels Pixel Preview overview of, 34 settings, changing, 36 turning on, 35 pixels. See also raster images; raster programs defined, 2, 267 print size and, 2 pixilation, 2, 267 placement grid. See page grid Polygon tool, 98–99, 267 Polyline tool, 100–102, 267 positioning objects, 61–65 preferences, 249 preset sizes, 15 Letter, 16 pressure scale, setting, 253 pressure stale, setting, 253 pressure stale, setting, 253 pressure stale, setting, 253 pressure stale, 267 switching to, 35 printable area, displaying, 255 printing. See also cop marks  defined, 267 protecting. See locking PSD files, 5  R raster images. See locking PSD files, 5  R raster images. See also obitmap images defined, 3, 267 overview of, 2 vs. vector images, 4 with vector images, 4 with vector images, 4 with vector images, 4 with vector images, 27 resater junges, 4 with vector images, 27 vs. vector programs, 5ee also raster images defined, 267 straight lines, constraining to, 95 rectangles creating, 25 editing, 96–97 Rectangle tool, 25, 94–97 defined, 267 straight lines, constraining to, 95 rectangles creating, 25 editing, 96–97 Rectangle tool, 25, 94–97 defined, 267 straight lines, constraining to, 95 rectangles creating, 25 editing, 96–97 reflecting bitmap images, 219, 221–222 Registration Point button, 69, 267 reference point, 69, 267 reference point, 69, 267 reference point, 69, 267 reference point, 69, 267 reference point, 69, 267 reference point, 69, 267 reference p | direction, changing, 94                             | components of, 130                                                      |
| editing multiple, 13 extending, 126–127 intersecting, 117, 119, 266 masking areas with. See clipping masks open vs. closed, 92 quality, setting, 262 reversing, 153, 155, 267 segmented, 100–102 selecting, 96, 155 simplifying, 126, 268 stacking order. See stacking order Start point, changing, 153–154, 156 text in, 189–191 text on, 185–189 ungrouping, 215 uniting, 117–118, 268 with holes. See compound paths PDFs defined, 267 exporting images to, 242–245 Pen tool, 104–108 petals, repeating, 164 photographs. See images; raster images pinning. See docking panels Pixel Preview overview of, 34 settings, changing, 36 turning off, 37 turning on, 35 pixels. See also raster images; raster programs defined, 2, 267 placement grid. See page grid Polygon tool, 98–99, 267 Polyline tool, 100–102, 267 positioning objects, 61–65 preferences, 249 pressure scale, setting, 253 pressure scale, setting, 253 pressure scale, setting, 253 pressure scale, setting, 253 pressure scale, setting, 253 printable area, displaying, 255 printiting. See also rorn marks                                                                                                    |                                                     | defined, 267                                                            |
| editing multiple, 13 extending, 126–127 intersecting, 117, 119, 266 masking areas with. See clipping masks open vs. closed, 92 quality, setting, 262 reversing, 153, 155, 267 segmented, 100–102 selecting, 96, 155 simplifying, 126, 268 stacking order. See stacking order Start point, changing, 153–154, 156 text in, 189–191 text on, 185–189 ungrouping, 215 uniting, 117–118, 268 with holes. See compound paths PDFs defined, 267 exporting images to, 242–245 Pen tool, 104–108 petals, repeating, 164 photographs. See images; raster images pinning. See docking panels Pixel Preview overview of, 34 settings, changing, 36 turning off, 37 turning on, 35 pixels. See also raster images; raster programs defined, 2, 267 placement grid. See page grid Polygon tool, 98–99, 267 Polyline tool, 100–102, 267 positioning objects, 61–65 preferences, 249 pressure scale, setting, 253 pressure scale, setting, 253 pressure scale, setting, 253 pressure scale, setting, 253 pressure scale, setting, 253 printable area, displaying, 255 printiting. See also rorn marks                                                                                                    | editing, 11, 96–97                                  | protecting. See locking                                                 |
| extending, 126–127 intersecting, 117, 119, 266 masking areas with. See clipping masks open vs. closed, 92 quality, setting, 262 reversing, 153, 155, 267 segmented, 100–102 selecting, 96, 155 simplifying, 126, 268 splitting, 153, 155–156, 261, 268 stacking order. See stacking order Start point, changing, 153–154, 156 text in, 189–191 text on, 185–189 ungrouping, 215 uniting, 117–118, 268 with holes. See compound paths PDFs defined, 267 exporting images to, 242–245 Pen tool, 104–108 Petals, repeating, 164 photographs. See images; raster images pinning. See docking panels Pixel Preview overview of, 34 settings, changing, 36 turning off, 37 turning on, 35 pixels, See also raster images; raster programs defined, 2, 267 pixels, See also raster images; raster programs defined, 2, 267 pixels, See also raster images; raster programs defined, 2, 267 pixels, See also raster images; raster programs defined, 2, 267 pixels, See also raster images; raster programs defined, 2, 267 positioning objects, 61–65 preferences, 249 preset sizes, 15 Letter, 16 pressure scale, setting, 253 pressure scale, setting, 253 pressure scale, setting, 253 pressure trail, displaying, 255 printible area, displaying, 255 printible area, displaying, 255 printing, 362 printable area, 170 panels, 262 quick select option, 250  raster images. See also bitmap images defined, 3, 267 overview of, 2 vs. vector images, 4 with vector images, 4 with vector images, 4 with vector images, 4 with vector images, 4 with vector images, 4 with vector images, 4 zooming in on, 2 raster programs. See also raster images defined, 267 strating, 17, 36, 199, 241, 260, 267 restangle tool, 25, 94–97 defined, 267 strating, 17, 36, 199, 241, 260, 267 reference point, 69, 267 reference point, 69, 267 reference point, 69, 267 reference point, 69, 267 reference point, 69, 267 reference point, 69, 267 reference point, 69, 267 reference point, 69, 267 reference point, 69, 267 reference point, 69, 267 reference point, 69, 267 reference point, 69, 267 reference point, 69, 267 reference | •                                                   |                                                                         |
| intersecting, 117, 119, 266 masking areas with. See clipping masks open vs. closed, 92 quality, setting, 262 reversing, 153, 155, 267 segmented, 100–102 selecting, 96, 155 simplifying, 126, 268 splitting, 153, 155–156, 261, 268 stacking order. See stacking order Start point, changing, 153–154, 156 text in, 189–191 text on, 185–189 ungrouping, 215 uniting, 117–118, 268 with holes. See compound paths PDFs defined, 267 exporting images to, 242–245 Pen tool, 104–108 petals, repeating, 164 photographs. See images; raster images pinning. See docking panels Pixel Preview overview of, 34 settings, changing, 36 turning off, 37 turning off, 37 turning on, 35 pixels. See also raster images; raster programs defined, 2, 267 placement grid. See page grid Polygon tool, 98–99, 267 Polyline tool, 100–102, 267 positioning objects, 61–65 preferences, 249 preset sizes, 15 Letter, 16 pressure scale, setting, 253 pressure trail, displaying, 253 Preview view defined, 267 switching to, 35 printable area, displaying, 255 printiting. See also rote marks  Q quick select option, 250  R raster images. See also bitmap images defined, 3, 267 overview of, 2 vs. vector images, 4 with vector images, 4 with vector images, 5ee also raster images defined, 267 examples of, 3 function of, 2 vs. vector programs, 2 rasterizing, 3, 66 rater images. See also bitmap images defined, 3, 267 overview of, 2 vs. vector images, 4 with vector images, 5ee also raster images defined, 267 examples of, 3 function of, 2 vs. vector programs, 2 rasterizing, 3, 64 with vector images, 4 with vector images, 4 vooming in on, 2 raster junges. See also bitmap images defined, 2, 67 rester images. See also bitmap images defined, 2, 67 rester images. See also bitmap images defined, 2, 67 rester images. See also latering, 3, 61 rester images. See also bitmap images defined, 2, 67 rester images. See also latering, 3, 60 rester programs. See also raster images defined, 2, 67 rester images. See also latering, 3, 6 restangle tool, 25, 94–97 defined, 267 restangles reating, 25 editi | 3 1 '                                               | ·                                                                       |
| masking areas with. See clipping masks open vs. closed, 92 quality, setting, 262 reversing, 153, 155, 267 segmented, 100–102 selecting, 96, 155 simplifying, 126, 268 splitting, 153, 155–156, 261, 268 splitting, 153, 155–156, 261, 268 splitting, 153, 155–156, 261, 268 splitting, 153, 155–156, 261, 268 splitting, 153–154, 156 text in, 189–191 text on, 185–189 ungrouping, 215 uniting, 117–118, 268 with holes. See compound paths PDFs defined, 267 exporting images to, 242–245 Pen tool, 104–108 petals, repeating, 164 photographs. See images; raster images pinning. See docking panels Pixel Preview overview of, 34 settings, changing, 36 turning off, 37 turning on, 35 pixels. See also raster images; raster programs defined, 2, 267 print size and, 2 pixllation, 2, 267 positioning objects, 61–65 preferences, 249 preset sizes, 15 Letter, 16 pressure scale, setting, 253 pressure trail, displaying, 253 Preview view defined, 267 switching to, 35 printable area, displaying, 255 printing, See also rorp marks                                                                                                    |                                                     |                                                                         |
| open vs. closed, 92 quality, setting, 262 reversing, 153, 155, 267 segmented, 100–102 selecting, 96, 155 simplifying, 126, 268 splitting, 153, 155–156, 261, 268 stacking order. See stacking order Start point, changing, 153–154, 156 text in, 189–191 text on, 185–189 ungrouping, 215 uniting, 117–118, 268 with holes. See compound paths PDFs defined, 267 exporting images to, 242–245 Pen tool, 104–108 petals, repeating, 164 photographs. See images; raster images pinning. See docking panels Pixel Preview overview of, 34 settings, changing, 36 turning off, 37 turning on, 35 pixels. See also raster images; raster programs defined, 2, 267 print size and, 2 pixilation, 2, 267 placement grid. See page grid Polygon tool, 98–99, 267 Polyline tool, 100–102, 267 positioning objects, 61–65 preferences, 249 preset sizes, 15 Letter, 16 pressure scale, setting, 253 pressure trail, displaying, 253 pressure trail, displaying, 255 printible area, displaying, 255 printible area, displaying, 255 printing. See also crop marks                                                                                                    | 5                                                   |                                                                         |
| quick select option, 250 reversing, 153, 155, 267 segmented, 100–102 selecting, 96, 155 simplifying, 126, 268 stacking order. See stacking order Start point, changing, 153–154, 156 text in, 189–191 text on, 185–189 ungrouping, 215 uniting, 117–118, 268 with holes. See compound paths PDFs defined, 267 exporting images to, 242–245 Pen tool, 104–108 petals, repeating, 164 photographs. See images; raster images pinning. See docking panels Pixel Preview overview of, 34 settings, changing, 36 turning off, 37 turning on, 35 pixels. See also raster images; raster programs defined, 267 print size and, 2 pixilation, 2, 267 projline tool, 100–102, 267 positioning objects, 61–65 preferences, 249 preset sizes, 15 Letter, 16 pressure scale, setting, 253 pressure trail, displaying, 253 pressure trail, displaying, 255 printing. See also crop marks  quick select option, 250  R raster images. See also bitmap images defined, 3, 267 overview of, 2 vs. vector images, 4 with vector images, 4 with vector images, 4 with vector images, 4 with vector images, 4 viethector, 3, 267 overview of, 2 vs. vector programs. See also raster images defined, 2, 267 examples of, 3 function of, 2 vs. vector programs, 2 rasterizing, 17, 36, 199, 241, 260, 267 Rectangle tool, 25, 94–97 defined, 267 straight lines, constraining to, 95 rectangles creating, 25 editing, 96–97 Redo command, 42, 267 reference point, 69, 267 reflecting bitmap images, 219, 221–222 Registration Point button, 69, 267 reflecting bitmap images, 219, 221–222 Registration Point button, 69, 267 reflecting bitmap images, 219, 221–222 Registration Point button, 69, 267 reflecting bitmap images, 219, 221–222 Registration Point button, 69, 267 reflecting bitmap images, 219, 221–222 Registration Point button, 69, 267 reflecting bitmap images, 219, 221–222 Registration Point button, 69, 267 reflecting bitmap images, 219, 221–222 Registration Point button, 69, 267 reflecting bitmap images, 219, 221–222 Registration Point button, 69, 267 reflecting bitmap images, 219, 221–222 Registration Poi |                                                     | U                                                                       |
| reversing, 153, 155, 267 segmented, 100–102 selecting, 96, 155 simplifying, 126, 268 splitting, 153, 155–156, 261, 268 stacking order. See stacking order Start point, changing, 153–154, 156 text in, 189–191 text on, 185–189 ungrouping, 215 uniting, 117–118, 268 with holes. See compound paths PDFs defined, 267 exporting images to, 242–245 Pen tool, 104–108 petals, repeating, 164 photographs. See images; raster images pinning. See docking panels Pixel Preview overview of, 34 settings, changing, 36 turning off, 37 turning on, 35 pixels. See also raster images; raster programs defined, 2, 267 print size and, 2 pixilation, 2, 267 placement grid. See page grid Polygin tool, 100–102, 267 positioning objects, 61–65 preferences, 249 preset sizes, 15 Letter, 16 pressure scale, setting, 253 pressure trail, displaying, 253 pressure trail, displaying, 255 printible area, displaying, 255 printing. See also bitmap images defined, 3, 267 overview of, 2 vs. vector images, 4 with vector images, 4 zooming in on, 2 raster images. See also bitmap images defined, 3, 267 overview of, 2 vs. vector images, 4 zooming in on, 2 raster images. See also bitmap images defined, 3, 267 overview of, 2 vs. vector programs, 2 raster images. See also bitmap images defined, 2, 267 overview of, 2 vs. vector programs, 2 raster images. See also bitmap images defined, 2, 267 examples of, 2 vs. vector images, 4 zooming in on, 2 raster images. See also bitmap images defined, 2, 267 overview of, 2 vs. vector images, 4 zooming in on, 2 raster images. See also bitmap images defined, 2, 267 overview of, 2 vs. vector images, 4 zooming in on, 2 raster images. See also bitmap images defined, 2, 267 overview of, 2 vs. vector images, 4 zooming in on, 2 raster images. See also bitmap images defined, 2, 267 overview of, 2 vs. vector images, 4 zooming in on, 2 raster images. See also bitmap images defined, 2, 267 overview of, 2 vs. vector images defined, 267 setalson, 3, 26 restarjon, 3 function of, 2 vs. vector programs. 2 raster images defined, 267 setalson, 3, 26 | ·                                                   |                                                                         |
| segmented, 100–102 selecting, 96, 155 simplifying, 126, 268 splitting, 153, 155–156, 261, 268 stacking order. See stacking order Start point, changing, 153–154, 156 text in, 189–191 text on, 185–189 ungrouping, 215 uniting, 117–118, 268 with holes. See compound paths PDFs defined, 267 exporting images to, 242–245 Pen tool, 104–108 petals, repeating, 164 photographs. See images; raster images pinning. See docking panels Pixel Preview overview of, 34 settings, changing, 36 turning off, 37 turning on, 35 pixels. See also raster images; raster programs defined, 2, 267 print size and, 2 pixilation, 2, 267 placement grid. See page grid Polygon tool, 98–99, 267 Polyline tool, 100–102, 267 positioning objects, 61–65 preferences, 249 presest sizes, 15 Letter, 16 pressure scale, setting, 253 pressure scale, setting, 253 preview view defined, 267 switching to, 35 printible area, displaying, 255 printing. See also titmap images defined, 3, 267 overview of, 2 vs. vector images, 4 with vector images, 4 zooming in on, 2 raster programs. See also raster images defined, 267 examples of, 3 function of, 2 vs. vector programs, 2 rasterizing, 17, 36, 199, 241, 260, 267 Rectangle tool, 25, 94–97 defined, 267 straight lines, constraining to, 95 rectangles creating, 25 editing, 96–97 Redo command, 42, 267 reference point, 69, 267 reflecting bitmap images, 219, 221–222 Registration Point button, 69, 267 releasing compound paths, 116 removing. See deleting repeating commands, 70–71 petals, 164 strokes, 161 rescue files, 43 reshaping objects, 12 resize handles. See handles resizing objects, 32, 68–69 panels, 29 resolution live effects and, 17 matching when importing, 208 printing and, 17, 247                                                                                                    |                                                     | quick select option, 250                                                |
| selecting, 96, 155 simplifying, 126, 268 splitting, 153, 155–156, 261, 268 stacking order. See stacking order Start point, changing, 153–154, 156 text in, 189–191 text on, 185–189 ungrouping, 215 uniting, 117–118, 268 with holes. See compound paths PDFs defined, 267 exporting images to, 242–245 Pen tool, 104–108 petals, repeating, 164 photographs. See images; raster images pinning. See docking panels Pixel Preview overview of, 34 settings, changing, 36 turning off, 37 turning off, 37 turning off, 37 turning on, 35 pixels. See also raster images; raster programs defined, 2, 267 print size and, 2 pixilation, 2, 267 placement grid. See page grid Polygon tool, 100–102, 267 positioning objects, 61–65 preferences, 249 presest sizes, 15 Letter, 16 pressure scale, setting, 253 pressure scale, setting, 253 pressure scale, setting, 253 pressure scale, setting, 255 printing. See also crop marks                                                                                                    | 3                                                   |                                                                         |
| simplifying, 126, 268 splitting, 153, 155–156, 261, 268 splitting, 153, 155–156, 261, 268 stacking order. See stacking order Start point, changing, 153–154, 156 text in, 189–191 text on, 185–189 ungrouping, 215 uniting, 117–118, 268 with holes. See compound paths PDFs defined, 267 exporting images to, 242–245 Pen tool, 104–108 petals, repeating, 164 photographs. See images; raster images pinning. See docking panels Pixel Preview overview of, 34 settings, changing, 36 turning off, 37 turning on, 35 pixels. See also raster images; raster programs defined, 2, 267 print size and, 2 pixilation, 2, 267 placement grid. See page grid Polygine tool, 100–102, 267 positioning objects, 61–65 preferences, 249 presset sizes, 15 Letter, 16 pressure scale, setting, 253 pressure scale, setting, 253 pressure scale, setting, 255 printable area, displaying, 255 printing. See also crop marks  Taster images. See also bitmap images defined, 3, 267 overview of, 2 vs. vector images, 4 with vector images, 4 with vector images, 4 vooming in on, 2 raster programs. See also raster images defined, 267 vs. vector images, 4 vith vector images, 4 vooming in on, 2 raster programs. See also raster images defined, 267 exporting in on, 2 raster programs. See also raster images defined, 267 exporting in on, 2 raster programs. See also raster images defined, 267 restore images, 4 with vector images, 4 with vector images, 4 vooming in on, 2 raster programs. See also raster images defined, 267 exporting in on, 2 raster programs. See also constraining to, 95 rectangle tool, 25, 94–97 defined, 267 retering, 17, 36, 199, 241, 260, 267 rectangle tool, 25, 94–97 defined, 267 reteating in on, 2 raster programs. See also constraining to, 95 rectangle tool, 25, 94–97 defined, 267 retering, 17, 36, 199, 241, 260, 267 rectangle tool, 267 retering, 17, 36, 199, 241, 260, 267 rectangles occurrence, 26 rectangle tool, 267 rectangles occurrence, 26 rectangle tool, 267 rectangles creating, 26 rectangle tool, 267 refecting bitmap images, 219, 221–222 Registration Poi | =                                                   | Б                                                                       |
| splitting, 153, 155–156, 261, 268 stacking order. See stacking order Start point, changing, 153–154, 156 text in, 189–191 text on, 185–189 ungrouping, 215 uniting, 117–118, 268 with holes. See compound paths PDFs defined, 267 exporting images to, 242–245 Pen tool, 104–108 petals, repeating, 164 photographs. See images; raster images pinning. See docking panels Pixel Preview overview of, 34 settings, changing, 36 turning off, 37 turning on, 35 pixels. See also raster images; raster programs defined, 2, 267 print size and, 2 pixilation, 2, 267 placement grid. See page grid Polygon tool, 98–99, 267 polyline tool, 100–102, 267 positioning objects, 61–65 preferences, 249 preset sizes, 15 Letter, 16 pressure scale, setting, 253 pressure scale, setting, 253 pressure scale, setting, 255 printible area, displaying, 255 printible area, displaying, 255 printing. See also crop marks  raster images. See also bitmap images defined, 3, 267 overview of, 2 vs. vector images, 4 with vector images, 4 with vector images, 4 vooming in on, 2 raster programs. See also raster images defined, 2, 267 examples of, 3 function of, 2 vs. vector programs. See also raster images defined, 267 examples of, 3 function of, 2 vs. vector programs. See also raster images defined, 267 examples of, 3 function of, 2 vs. vector programs. See also raster images defined, 267 examples of, 3 function of, 2 vs. vector programs. See also raster images defined, 267 examples of, 3 function of, 2 vs. vector programs. See also raster images defined, 267 reaterprograms. See also raster images defined, 267 reaterprograms. See also raster images defined, 267 rectangles creating, 25 editing, 96–97 Redo command, 42, 267 reflecting bitmap images, 219, 221–222 Registration Point button, 69, 267 reflecting bitmap images, 219, 221–222 Registration Point button, 69, 267 reflecting bitmap images, 219, 221–222 Registration Point button, 69, 267 reflecting bitmap images, 219, 221–222 Registration Point button, 69, 267 reflecting bitmap images, 219, 221–222 Registration Point  | •                                                   | R                                                                       |
| stacking order. See stacking order Start point, changing, 153–154, 156 text in, 189–191 text on, 185–189 ungrouping, 215 uniting, 117–118, 268 with holes. See compound paths PDFs defined, 267 exporting images to, 242–245 Pen tool, 104–108 petals, repeating, 164 photographs. See images; raster images pinning. See docking panels Pixel Preview overview of, 34 settings, changing, 36 turning off, 37 turning on, 35 pixels. See also raster images;; raster programs defined, 2, 267 print size and, 2 pixilation, 2, 267 polyline tool, 100–102, 267 positioning objects, 61–65 preferences, 249 presset sizes, 15 Letter, 16 pressure scale, setting, 253 preview view defined, 267 surtinges, 4 zooming in on, 2 raster programs. See also raster images defined, 267 examples of, 3 function of, 2 vs. vector programs, 2 rasterizing, 17, 36, 199, 241, 260, 267 Rectangle tool, 25, 94–97 defined, 267 straight lines, constraining to, 95 rectangles creating, 25 editing, 96–97 Redo command, 42, 267 reflecting bitmap images, 219, 221–222 Registration Point button, 69, 267 reflecting bitmap images, 219, 221–222 Registration Point button, 69, 267 releasing compound paths, 116 removing. See deleting repeating commands, 70–71 petals, 164 strokes, 161 rescue files, 43 restanging objects, 12 resize handles. See handles resizing objects, 32, 68–69 panels, 29 resolution live effects and, 17 matching when importing, 208 printing and, 17, 247                                                                                                    | 1 7 3                                               |                                                                         |
| Start point, changing, 153–154, 156 text in, 189–191 text on, 185–189 ungrouping, 215 uniting, 117–118, 268 with holes. See compound paths PDFs defined, 267 exporting images to, 242–245 Pen tool, 104–108 petals, repeating, 164 photographs. See images; raster images pinning. See docking panels Pixel Preview overview of, 34 settings, changing, 36 turning off, 37 turning on, 35 pixels. See also raster images; raster programs defined, 2, 267 print size and, 2 pixillation, 2, 267 placement grid. See page grid Polygon tool, 98–99, 267 Polyline tool, 100–102, 267 positioning objects, 61–65 preferences, 249 pressure scale, setting, 253 pressure scale, setting, 253 pressure trail, displaying, 253 Preview view defined, 267 switching to, 35 printable area, displaying, 255 printing. See also crop marks                                                                                                    |                                                     |                                                                         |
| text in, 189–191 text on, 185–189 ungrouping, 215 uniting, 117–118, 268 with holes. See compound paths  PDFs defined, 267 exporting images to, 242–245 Pen tool, 104–108 petals, repeating, 164 photographs. See images; raster images photographs. See images; raster images photographs. See images; raster images prinning. See docking panels Pixel Preview overview of, 34 settings, changing, 36 turning off, 37 turning on, 35 pitals. See also raster images; raster programs defined, 2, 267 print size and, 2 pixilation, 2, 267 positioning objects, 61–65 preserue scale, setting, 253 Preview view defined, 267 straight lines, constraining to, 95 rectangles creating, 25 editing, 96–97 Redo command, 42, 267 reference point, 69, 267 reflecting bitmap images, 219, 221–222 Registration Point button, 69, 267 releasing compound paths, 116 removing. See deleting repeating commands, 70–71 petals, 164 strokes, 161 rescue files, 43 reshaping objects, 12 resize handles. See handles resizing objects, 32, 68–69 panels, 29 resolution live effects and, 17 matching when importing, 208 printing. See also crop marks                                                                                                    |                                                     |                                                                         |
| text on, 185–189 ungrouping, 215 uniting, 117–118, 268 with holes. See compound paths  PDFs defined, 267 exporting images to, 242–245  Pen tool, 104–108 petals, repeating, 164 photographs. See images; raster images pinning. See docking panels Pixel Preview overview of, 34 settings, changing, 36 turning off, 37 turning on, 35 pixels. See also raster images; raster programs defined, 2, 267 print size and, 2 pixilation, 2, 267 placement grid. See page grid Polygon tool, 98–99, 267 Polyline tool, 100–102, 267 positioning objects, 61–65 preferences, 249 pressure scale, setting, 253 pressure scale, setting, 253 pressure trail, displaying, 253 Preview view defined, 267 switching to, 35 printable area, displaying, 255 printable area, displaying, 255 printing. See also crop marks  with vector images, 4 zooming in on, 2 raster iprograms. See also raster images defined, 267 examples of, 3 function of, 2 vs. vector programs, 2 rasterizing, 17, 36, 199, 241, 260, 267 Rectangle tool, 25, 94–97 defined, 267 straight lines, constraining to, 95 rectangles creating, 25 editing, 96–97 Redo command, 42, 267 reflecting bitmap images, 219, 221–222 Registration Point button, 69, 267 releasing compound paths, 116 removing. See deleting repeating commands, 70–71 petals, 164 strokes, 161 rescue files, 43 reshaping objects, 12 resize handles. See handles resizing objects, 32, 68–69 panels, 29 resolution live effects and, 17 matching when importing, 208 printing and, 17, 247                                                                                                    |                                                     |                                                                         |
| ungrouping, 215 uniting, 117–118, 268 with holes. See compound paths  PDFs  defined, 267 exporting images to, 242–245 Pen tool, 104–108 petals, repeating, 164 photographs. See images; raster images pinning. See docking panels Pixel Preview overview of, 34 settings, changing, 36 turning off, 37 turning on, 35 pixels. See also raster images; raster programs defined, 2, 267 print size and, 2 pixilation, 2, 267 placement grid. See page grid Polygon tool, 98–99, 267 Polyline tool, 100–102, 267 positioning objects, 61–65 preferences, 249 presset sizes, 15 Letter, 16 pressure scale, setting, 253 pressure trail, displaying, 253 Preview view defined, 267 switching to, 35 printable area, displaying, 255 printing. See also crop marks  zooming in on, 2 raster programs. See also raster images defined, 267 examples of, 3 function of, 2 vs. vector programs, 2 rasterizing, 17, 36, 199, 241, 260, 267 Rectangle tool, 25, 94–97 defined, 267 straight lines, constraining to, 95 rectangles creating, 25 editing, 96–97 Redo command, 42, 267 reference point, 69, 267 reflecting bitmap images, 219, 221–222 Registration Point button, 69, 267 releasing compound paths, 116 removing. See deleting repeating commands, 70–71 petals, 164 strokes, 161 rescue files, 43 reshaping objects, 12 resize handles. See handles resizing objects, 32, 68–69 panels, 29 resolution live effects and, 17 matching when importing, 208 printing and, 17, 247                                                                                                    |                                                     | 5                                                                       |
| uniting, 117–118, 268 with holes. See compound paths  PDFs defined, 267 exporting images to, 242–245 Pen tool, 104–108 petals, repeating, 164 photographs. See images; raster images pinning. See docking panels Pixel Preview overview of, 34 settings, changing, 36 turning off, 37 turning on, 35 pixels. See also raster images; raster programs defined, 2, 267 print size and, 2 pixilation, 2, 267 placement grid. See page grid Polygin tool, 100–102, 267 positioning objects, 61–65 preferences, 249 presser sizes, 15 Letter, 16 pressure scale, setting, 253 pressure trail, displaying, 253 Preview view defined, 267 switching to, 35 printable area, displaying, 255 printing. See also crop marks  raster programs. See also raster images defined, 267 examples of, 3 function of, 2 vs. vector programs, 2 rasterizing, 17, 36, 199, 241, 260, 267 Rectangle tool, 25, 94–97 defined, 267 rectangles creating, 25 reating, 25 reating, 25 reating, 25 reating, 25 reating, 25 reating, 25 reating, 25 reating, 25 reating, 25 reating, 25 reating, 25 reating, 25 reating, 25 reating, 26 Rectangle tool, 25, 94–97 defined, 267 restargles of, 3 function of, 2 vs. vector programs, 2 rasterizing, 17, 36, 199, 241, 260, 267 Rectangle tool, 25, 94–97 defined, 267 retangles creating, 25 reating, 25 reating, 25 reating, 25 reating, 25 reating, 25 reating, 25 reating, 26 Rectangle tool, 25, 94–97 defined, 267 retangles creating, 25 reating, 25 reating, 26 Rectangle tool, 25, 94–97 defined, 267 retangles creating, 26 reating, 26 reating, 2 |                                                     |                                                                         |
| with holes. See compound paths PDFs defined, 267 exporting images to, 242–245 Pen tool, 104–108 petals, repeating, 164 photographs. See images; raster images pinning. See docking panels Pixel Preview overview of, 34 settings, changing, 36 turning off, 37 turning on, 35 pixels. See also raster images; raster programs defined, 2, 267 print size and, 2 pixillation, 2, 267 polygine tool, 98–99, 267 Polyline tool, 100–102, 267 positioning objects, 61–65 preferences, 249 preset sizes, 15 Letter, 16 pressure scale, setting, 253 pressure trail, displaying, 253 Preview view defined, 267 surching too, 126 examples of, 3 function of, 2 examples of, 3 function of, 2 vs. vector programs, 2 rasterizing, 17, 36, 199, 241, 260, 267 Rectangle tool, 25, 94–97 defined, 267 straight lines, constraining to, 95 rectangles creating, 25 editing, 96–97 Redo command, 42, 267 reference point, 69, 267 reflecting bitmap images, 219, 221–222 Registration Point button, 69, 267 releasing compound paths, 116 removing. See deleting repeating commands, 70–71 petals, 164 strokes, 161 rescue files, 43 reshaping objects, 12 resize handles. See handles resizing objects, 32, 68–69 panels, 29 resolution live effects and, 17 matching when importing, 208 printing. See also crop marks                                                                                                    |                                                     | •                                                                       |
| PDFs defined, 267 exporting images to, 242–245 Pen tool, 104–108 petals, repeating, 164 photographs. See images; raster images pinning. See docking panels Pixel Preview overview of, 34 settings, changing, 36 turning off, 37 turning on, 35 pixels. See also raster images; raster programs defined, 2, 267 print size and, 2 pixilation, 2, 267 polyline tool, 100–102, 267 positioning objects, 61–65 preferences, 249 preset sizes, 15 Letter, 16 pressure scale, setting, 253 pressure trail, displaying, 253 Preview images to, 242–245 Pentool, 104–108 examples of, 3 function of, 2 vs. vector programs, 2 rasterizing, 17, 36, 199, 241, 260, 267 Rectangle tool, 25, 94–97 defined, 267 straight lines, constraining to, 95 rectangles creating, 25 editing, 96–97 Redo command, 42, 267 reference point, 69, 267 reflecting bitmap images, 219, 221–222 Registration Point button, 69, 267 releasing compound paths, 116 removing. See deleting repeating commands, 70–71 petals, 164 strokes, 161 rescue files, 43 reshaping objects, 12 resize handles. See handles resizing objects, 32, 68–69 panels, 29 resolution live effects and, 17 matching when importing, 208 printing. See also crop marks                                                                                                    | •                                                   |                                                                         |
| defined, 267 exporting images to, 242–245  Pen tool, 104–108 petals, repeating, 164 photographs. See images; raster images pinning. See docking panels Pixel Preview overview of, 34 settings, changing, 36 turning off, 37 turning on, 35 pixels. See also raster images; raster programs defined, 2, 267 print size and, 2 pixilation, 2, 267 placement grid. See page grid Polygon tool, 98–99, 267 Polyline tool, 100–102, 267 positioning objects, 61–65 preferences, 249 preset sizes, 15 Letter, 16 pressure scale, setting, 253 pressure trail, displaying, 253 Preview view defined, 267 switching to, 35 printable area, displaying, 255 printable area, displaying, 255 printing. See also crop marks  Tunction of, 2 vs. vector programs, 2 rasterizing, 17, 36, 199, 241, 260, 267 Rectangle tool, 25, 94–97 defined, 267 Rectangle tool, 25, 94–97 defined, 267 Rectangle tool, 25, 94–97 defined, 267 Rectangle tool, 267 Rectangle tool, 267 Rectangle tool, 267 Rectangle tool, 267 Rectangle tool, 26, 199, 241, 260, 267 Rectangle tool, 26, 199, 241, 260, 267 Rectangle tool, 26, 199, 241, 260, 267 Rectangle tool, 26, 199, 241, 260, 267 Rectangle tool, 26, 199, 241, 260, 267 Rectangle tool, 26, 199, 241, 260, 267 Rectangle tool, 26, 199, 241, 260, 267 Rectangle tool, 267 Rectangle tool, 267 Redocommand, 42, 267 refercteney. Regitral no 19, 267 refercteney. Regitral no 19, 267 r |                                                     |                                                                         |
| exporting images to, 242–245  Pen tool, 104–108 petals, repeating, 164 photographs. See images; raster images pinning. See docking panels  Pixel Preview overview of, 34 settings, changing, 36 turning off, 37 turning on, 35 pixels. See also raster images; raster programs defined, 2, 267 print size and, 2 pixilation, 2, 267 placement grid. See page grid Polygion tool, 100–102, 267 positioning objects, 61–65 preferences, 249 preset sizes, 15 Letter, 16 pressure scale, setting, 253 pressure trail, displaying, 253 Preview view defined, 267 grintable area, displaying, 255 printing. See also crop marks  vs. vector programs, 2 rasterizing, 17, 36, 199, 241, 260, 267 Rectangle tool, 25, 94–97 defined, 267 straight lines, constraining to, 95 rectangles creating, 25 editing, 96–97 Redo command, 42, 267 reference point, 69, 267 reflecting bitmap images, 219, 221–222 Registration Point button, 69, 267 releasing compound paths, 116 removing. See deleting commands, 70–71 petals, 164 strokes, 161 rescue files, 43 reshaping objects, 12 resize handles. See handles resizing objects, 32, 68–69 panels, 29 resolution live effects and, 17 matching when importing, 208 printing. See also crop marks                                                                                                    |                                                     |                                                                         |
| Pen tool, 104–108 petals, repeating, 164 photographs. See images; raster images pinning. See docking panels Pixel Preview overview of, 34 settings, changing, 36 turning off, 37 turning on, 35 pixels. See also crop marks  editing, 96–97 Redo command, 42, 267 reference point, 69, 267 reflecting bitmap images, 219, 221–222 Registration Point button, 69, 267 releasing compound paths, 116 rescue files, 43 reshaping objects, 12 resize handles. See handles rasterizing, 17, 36, 199, 241, 260, 267 Rectangle tool, 25, 94–97 defined, 267 straight lines, constraining to, 95 rectangles creating, 25 editing, 96–97 Redo command, 42, 267 reference point, 69, 267 reflecting bitmap images, 219, 221–222 Registration Point button, 69, 267 releasing compound paths, 116 removing. See deleting repeating commands, 70–71 petals, 164 strokes, 161 rescue files, 43 reshaping objects, 12 resize handles. See handles resizing objects, 32, 68–69 panels, 29 resolution live effects and, 17 matching when importing, 208 printing. See also crop marks                                                                                                    |                                                     | · ·                                                                     |
| petals, repeating, 164 photographs. See images; raster images pinning. See docking panels  Pixel Preview                                                                                                    |                                                     |                                                                         |
| photographs. See images; raster images pinning. See docking panels Pixel Preview overview of, 34 settings, changing, 36 turning off, 37 turning on, 35 pixels. See also raster images; raster programs defined, 2, 267 print size and, 2 pixilation, 2, 267 placement grid. See page grid Polygon tool, 98–99, 267 Polyline tool, 100–102, 267 positioning objects, 61–65 preferences, 249 preset sizes, 15 Letter, 16 pressure scale, setting, 253 pressure trail, displaying, 253 Preview view defined, 267 switching to, 35 printable area, displaying, 255 printing. See also crop marks  defined, 267 straight lines, constraining to, 95 rectangles creating, 25 rectangles creating, 25 rediting, 96–97 Redo command, 42, 267 reference point, 69, 267 reference point, 69, 267 reflecting bitmap images, 219, 221–222 Registration Point button, 69, 267 releasing compound paths, 116 removing. See deleting repeating commands, 70–71 petals, 164 strokes, 161 rescue files, 43 reshaping objects, 12 resize handles. See handles resizing objects, 32, 68–69 panels, 29 resolution live effects and, 17 matching when importing, 208 printing and, 17, 247                                                                                                    |                                                     |                                                                         |
| pinning. See docking panels Pixel Preview overview of, 34 settings, changing, 36 turning off, 37 turning on, 35 pixels. See also raster images; raster programs defined, 2, 267 print size and, 2 pixilation, 2, 267 placement grid. See page grid Polygon tool, 98–99, 267 Polyline tool, 100–102, 267 positioning objects, 61–65 preferences, 249 presst sizes, 15 Letter, 16 pressure scale, setting, 253 pressure trail, displaying, 253 Preview view defined, 267 switching to, 35 printable area, displaying, 255 printing. See also crop marks  straight lines, constraining to, 95 rectangles creating, 25 editing, 96–97 Redo command, 42, 267 reference point, 69, 267 reflecting bitmap images, 219, 221–222 Registration Point button, 69, 267 removing. See deleting repeating commands, 70–71 petals, 164 strokes, 161 rescue files, 43 reshaping objects, 12 resize handles. See handles resizing objects, 32, 68–69 panels, 29 resolution live effects and, 17 matching when importing, 208 printing and, 17, 247                                                                                                    |                                                     | _                                                                       |
| Pixel Preview overview of, 34 settings, changing, 36 turning off, 37 turning on, 35 pixels. See also raster images; raster programs defined, 2, 267 print size and, 2 pixilation, 2, 267 placement grid. See page grid Polygon tool, 98–99, 267 positioning objects, 61–65 preferences, 249 preset sizes, 15 Letter, 16 pressure scale, setting, 253 pressure trail, displaying, 253 Preview view defined, 267 switching to, 35 printable area, displaying, 255 printing. See also crop marks  rectangles creating, 25 editing, 96–97 Redo command, 42, 267 reference point, 69, 267 reflecting bitmap images, 219, 221–222 Registration Point button, 69, 267 releasing compound paths, 116 removing. See deleting repeating commands, 70–71 petals, 164 strokes, 161 rescue files, 43 reshaping objects, 12 resize handles. See handles resizing objects, 32, 68–69 panels, 29 resolution live effects and, 17 matching when importing, 208 printing and, 17, 247                                                                                                    |                                                     | defined, 267                                                            |
| overview of, 34 settings, changing, 36 turning off, 37 turning on, 35 pixels. See also raster images; raster programs defined, 2, 267 print size and, 2 pixilation, 2, 267 placement grid. See page grid Polygon tool, 98–99, 267 Polyline tool, 100–102, 267 positioning objects, 61–65 preferences, 249 preset sizes, 15 Letter, 16 pressure scale, setting, 253 pressure trail, displaying, 253 Preview view defined, 267 switching to, 35 printable area, displaying, 255 printing. See also raster images; raster programs reflecting bitmap images, 219, 221–222 Registration Point button, 69, 267 reflecting bitmap images, 219, 221–222 Registration Point button, 69, 267 releasing compound paths, 116 removing. See deleting repeating commands, 70–71 petals, 164 strokes, 161 rescue files, 43 reshaping objects, 12 resize handles. See handles resizing objects, 32, 68–69 panels, 29 resolution live effects and, 17 matching when importing, 208 printing and, 17, 247                                                                                                    |                                                     | straight lines, constraining to, 95                                     |
| settings, changing, 36 turning off, 37 turning on, 35 pixels. See also raster images; raster programs defined, 2, 267 print size and, 2 pixilation, 2, 267 placement grid. See page grid Polygon tool, 98–99, 267 Positioning objects, 61–65 preferences, 249 preset sizes, 15 Letter, 16 pressure scale, setting, 253 pressure trail, displaying, 253 Preview view defined, 267 switching to, 35 printable area, displaying, 255 printing. See also crop marks  editing, 96–97 Redo command, 42, 267 reference point, 69, 267 reflecting bitmap images, 219, 221–222 Registration Point button, 69, 267 releasing compound paths, 116 removing. See deleting repeating commands, 70–71 petals, 164 strokes, 161 rescue files, 43 reshaping objects, 12 resize handles. See handles resizing objects, 32, 68–69 panels, 29 resolution live effects and, 17 matching when importing, 208 printing and, 17, 247                                                                                                    |                                                     | rectangles                                                              |
| turning off, 37 turning on, 35 pixels. See also raster images; raster programs defined, 2, 267 print size and, 2 pixilation, 2, 267 placement grid. See page grid Polygon tool, 98–99, 267 Positioning objects, 61–65 preferences, 249 preset sizes, 15 Letter, 16 pressure scale, setting, 253 pressure trail, displaying, 253 Preview view defined, 267 switching to, 35 printable area, displaying, 255 printing. See also crop marks  Redo command, 42, 267 reference point, 69, 267 reflecting bitmap images, 219, 221–222 Registration Point button, 69, 267 releasing compound paths, 116 removing. See deleting repeating commands, 70–71 petals, 164 strokes, 161 rescue files, 43 reshaping objects, 12 resize handles. See handles resizing objects, 32, 68–69 panels, 29 resolution live effects and, 17 matching when importing, 208 printing and, 17, 247                                                                                                    |                                                     | creating, 25                                                            |
| turning on, 35 pixels. See also raster images; raster programs defined, 2, 267 print size and, 2 pixilation, 2, 267 placement grid. See page grid Polygon tool, 98–99, 267 Positioning objects, 61–65 preferences, 249 preset sizes, 15 Letter, 16 pressure scale, setting, 253 pressure trail, displaying, 253 Preview view defined, 267 switching to, 35 printable area, displaying, 255 printing. See also crop marks  reference point, 69, 267 reflecting bitmap images, 219, 221–222 Registration Point button, 69, 267 releasing compound paths, 116 removing. See deleting repeating commands, 70–71 petals, 164 strokes, 161 rescue files, 43 reshaping objects, 12 resize handles. See handles resizing objects, 32, 68–69 panels, 29 resolution live effects and, 17 matching when importing, 208 printing and, 17, 247                                                                                                    |                                                     | editing, 96–97                                                          |
| pixels. See also raster images; raster programs defined, 2, 267 print size and, 2 pixilation, 2, 267 placement grid. See page grid Polygon tool, 98–99, 267 Polyline tool, 100–102, 267 positioning objects, 61–65 preferences, 249 preset sizes, 15 Letter, 16 pressure scale, setting, 253 pressure trail, displaying, 253 Preview view defined, 267 switching to, 35 printable area, displaying, 255 printing. See also crop marks  reflecting bitmap images, 219, 221–222 Registration Point button, 69, 267 releasing compound paths, 116 removing. See deleting repeating commands, 70–71 petals, 164 strokes, 161 rescue files, 43 reshaping objects, 12 resize handles. See handles resizing objects, 32, 68–69 panels, 29 resolution live effects and, 17 matching when importing, 208 printing and, 17, 247                                                                                                    |                                                     | Redo command, 42, 267                                                   |
| defined, 2, 267 print size and, 2 pixilation, 2, 267 placement grid. See page grid Polygon tool, 98–99, 267 Positioning objects, 61–65 preferences, 249 preset sizes, 15 Letter, 16 pressure scale, setting, 253 pressure trail, displaying, 253 Preview view defined, 267 switching to, 35 printable area, displaying, 255 printing. See also crop marks  Registration Point button, 69, 267 releasing compound paths, 116 removing. See deleting repeating commands, 70–71 petals, 164 strokes, 161 rescue files, 43 reshaping objects, 12 resize handles. See handles resizing objects, 32, 68–69 panels, 29 resolution live effects and, 17 matching when importing, 208 printing . See also crop marks                                                                                                    | 5                                                   | reference point, 69, 267                                                |
| print size and, 2 pixilation, 2, 267 placement grid. See page grid Polygon tool, 98–99, 267 Polyline tool, 100–102, 267 positioning objects, 61–65 preferences, 249 preset sizes, 15 Letter, 16 pressure scale, setting, 253 pressure trail, displaying, 253 Preview view defined, 267 switching to, 35 printable area, displaying, 255 printing. See also crop marks  releasing compound paths, 116 removing. See deleting removing. See deleting repeating commands, 70–71 petals, 164 strokes, 161 rescue files, 43 reshaping objects, 12 resize handles. See handles resizing objects, 32, 68–69 panels, 29 resolution live effects and, 17 matching when importing, 208 printing. See also crop marks                                                                                                    |                                                     | reflecting bitmap images, 219, 221–222                                  |
| pixilation, 2, 267 placement grid. See page grid Polygon tool, 98–99, 267 Polyline tool, 100–102, 267 positioning objects, 61–65 preferences, 249 preset sizes, 15 Letter, 16 pressure scale, setting, 253 pressure trail, displaying, 253 Preview view defined, 267 switching to, 35 printable area, displaying, 255 printing. See also crop marks  removing. See deleting repeating commands, 70–71 petals, 164 strokes, 161 rescue files, 43 reshaping objects, 12 resize handles. See handles resizing objects, 32, 68–69 panels, 29 resolution live effects and, 17 matching when importing, 208 printing. See also crop marks                                                                                                    |                                                     |                                                                         |
| placement grid. See page grid Polygon tool, 98–99, 267 Polyline tool, 100–102, 267 positioning objects, 61–65 preferences, 249 preset sizes, 15 Letter, 16 pressure scale, setting, 253 pressure trail, displaying, 253 Preview view defined, 267 switching to, 35 printing. See also crop marks  repeating commands, 70–71 petals, 164 strokes, 161 rescue files, 43 reshaping objects, 12 resize handles. See handles resizing objects, 32, 68–69 panels, 29 resolution live effects and, 17 matching when importing, 208 printing and, 17, 247                                                                                                    | ·                                                   | releasing compound paths, 116                                           |
| Polygon tool, 98–99, 267  Polyline tool, 100–102, 267  positioning objects, 61–65  preferences, 249  preset sizes, 15  Letter, 16  pressure scale, setting, 253  pressure trail, displaying, 253  Preview view  defined, 267  switching to, 35  printable area, displaying, 255  printing. See also crop marks  commands, 70–71  petals, 164  strokes, 161  rescue files, 43  reshaping objects, 12  resize handles. See handles  resizing  objects, 32, 68–69  panels, 29  resolution  live effects and, 17  matching when importing, 208  printing and, 17, 247                                                                                                    |                                                     | removing. See deleting                                                  |
| Polyline tool, 100–102, 267 positioning objects, 61–65 preferences, 249 preset sizes, 15 Letter, 16 pressure scale, setting, 253 pressure trail, displaying, 253 Preview view defined, 267 switching to, 35 printable area, displaying, 255 printing. See also crop marks  petals, 164 strokes, 161 rescue files, 43 reshaping objects, 12 resize handles. See handles resizing objects, 32, 68–69 panels, 29 resolution live effects and, 17 matching when importing, 208 printing .See also crop marks                                                                                                    |                                                     | repeating                                                               |
| positioning objects, 61–65 preferences, 249 preset sizes, 15 Letter, 16 pressure scale, setting, 253 pressure trail, displaying, 253 Preview view defined, 267 switching to, 35 printable area, displaying, 255 printing. See also crop marks strokes, 161 rescue files, 43 reshaping objects, 12 resize handles. See handles resizing objects, 32, 68–69 panels, 29 resolution live effects and, 17 matching when importing, 208 printing. See also crop marks                                                                                                    | , ,                                                 | commands, 70–71                                                         |
| preferences, 249  preset sizes, 15  Letter, 16  pressure scale, setting, 253  pressure trail, displaying, 253  Preview view  defined, 267  switching to, 35  printable area, displaying, 255  printing. See also crop marks  rescue files, 43  reshaping objects, 12  resize handles. See handles  resizing  objects, 32, 68–69  panels, 29  resolution  live effects and, 17  matching when importing, 208  printing. See also crop marks  prescue files, 43  rescue files, 43  reshaping objects, 12  resize handles  rescue files, 43  reshaping objects, 12  resize handles  resizing  objects, 32, 68–69  panels, 29  resolution                                                                                                    |                                                     | petals, 164                                                             |
| preset sizes, 15 Letter, 16 reshaping objects, 12 resize handles. See handles pressure scale, setting, 253 pressure trail, displaying, 253 Preview view defined, 267 switching to, 35 printable area, displaying, 255 printing. See also crop marks reshaping objects, 12 resize handles. See handles resizing objects, 32, 68–69 panels, 29 resolution live effects and, 17 matching when importing, 208 printing. See also crop marks                                                                                                    |                                                     | strokes, 161                                                            |
| Letter, 16 pressure scale, setting, 253 pressure trail, displaying, 253 Preview view defined, 267 switching to, 35 printable area, displaying, 255 printing. See also crop marks  resize handles. See handles resizing objects, 32, 68–69 panels, 29 resolution live effects and, 17 matching when importing, 208 printing and, 17, 247                                                                                                    |                                                     | rescue files, 43                                                        |
| pressure scale, setting, 253 pressure trail, displaying, 253 preview view defined, 267 switching to, 35 printable area, displaying, 255 printing. See also crop marks resizing objects, 32, 68–69 panels, 29 resolution live effects and, 17 matching when importing, 208 printing. See also crop marks printing and, 17, 247                                                                                                    | preset sizes, 15                                    | reshaping objects, 12                                                   |
| pressure trail, displaying, 253  Preview view defined, 267 switching to, 35 printable area, displaying, 255 printing. See also crop marks  objects, 32, 68–69 panels, 29 resolution live effects and, 17 matching when importing, 208 printing and, 17, 247                                                                                                    | Letter, 16                                          | resize handles. See handles                                             |
| Preview view panels, 29 defined, 267 resolution switching to, 35 live effects and, 17 printable area, displaying, 255 matching when importing, 208 printing. See also crop marks printing and, 17, 247                                                                                                    | pressure scale, setting, 253                        | resizing                                                                |
| Preview view defined, 267 switching to, 35 live effects and, 17 printable area, displaying, 255 printing. See also crop marks panels, 29 resolution live effects and, 17 matching when importing, 208 printing and, 17, 247                                                                                                    | pressure trail, displaying, 253                     | objects, 32, 68–69                                                      |
| defined, 267 switching to, 35 live effects and, 17 printable area, displaying, 255 matching when importing, 208 printing. See also crop marks printing and, 17, 247                                                                                                    | Preview view                                        |                                                                         |
| printable area, displaying, 255 matching when importing, 208 printing. See also crop marks printing and, 17, 247                                                                                                    | defined, 267                                        | •                                                                       |
| printable area, displaying, 255 matching when importing, 208 printing. See also crop marks printing and, 17, 247                                                                                                    |                                                     | live effects and, 17                                                    |
| printing. See also crop marks printing and, 17, 247                                                                                                    | printable area, displaying, 255                     |                                                                         |
|                                                                                                    |                                                     |                                                                         |
|                                                                                                    |                                                     | selecting for new documents, 17                                         |
| resolution and, 17, 247 reversing changes. See undoing changes                                                                                                    | resolution and, 17, 247                             |                                                                         |

| reversing paths, 153, 155, 267                       | shape tools, 95. See also Ellipse tool; Line tool; |
|------------------------------------------------------|----------------------------------------------------|
| reverting documents to saved version, 43, 267        | Polygon tool; Rectangle tool                       |
| RGB color model, 267                                 | straight lines, constraining to, 95                |
| rotating                                             | shapes. See paths                                  |
| bitmap images, 218, 220                              | simplifying paths, 126, 268                        |
| constraining angle when, 256                         | sizing artboards, documents, 15                    |
| documents, 16                                        | skeletal strokes. See strokes                      |
| objects, 69                                          | skewing, 268                                       |
| objects, around specific point, 69–70                | bitmap images, 218–219, 221                        |
| viewing area, 34, 38                                 | text objects, 172                                  |
| rounding corners on squares, 96–97                   | sliders, 30. See also widgets                      |
| rulers, 6                                            | defined, 268                                       |
| determining position with, 9                         | moving objects with, 31                            |
| settings, 256                                        | opacity, changing with, 32                         |
|                                                      | width and height, changing with, 31–32             |
|                                                      | smoothing bitmaps for vector graphic               |
| <b>C</b>                                             | conversion, 213                                    |
| <b>J</b>                                             | Snap to Grid option, enabling, 111                 |
| saving documents, 44                                 | spacing characters. See tracking, text             |
| as copy, 44                                          | splitting paths, 117, 119, 153, 155–156, 261, 268  |
| automatically, setting frequency of, 258             | squares, rounding corners of, 96–97                |
| scaling                                              | stack gap, 257                                     |
| bitmap images, 219                                   | Stack list, 28                                     |
| objects, 166–167, 267                                | stacking order, 27–28                              |
| text objects, 172                                    | defined, 268                                       |
| vector graphics, 4                                   | of layers, changing, 85                            |
| scaling objects, 68–69                               | stars, drawing, 98–99, 267                         |
| Scissors tool, 153, 155, 267                         | start point                                        |
| scroll bars                                          | changing, 153–154, 156                             |
| defined, 31, 268                                     | defined, 268                                       |
| navigating with, 31, 39                              | Start Point tool, 154                              |
| scroll wheel. See mouse wheel                        | starting Expression Design, 7                      |
| scrolling the page, 106                              | Stop Alpha slider, 142, 268                        |
| segments, 268<br>Select By, 55                       | straight lines. See lines                          |
| Select menu, 53                                      | stretching bitmap images, 219                      |
| selecting, 268                                       | stroke colors                                      |
| anchor points, 61                                    | changing, 130, 135–136                             |
| by criteria, 53–56                                   | removing, 135, 137                                 |
| clipping masks, 119                                  | selecting by, 56                                   |
| gradient nodes, 144                                  | setting, 150                                       |
| layers, 80–81                                        | stroke definition box, 159                         |
| objects, 11, 48–49                                   | Stroke Definition box, 268<br>strokes              |
| objects, 11, 40 45 objects low in stacking order, 81 | anchoring, 162–163                                 |
| objects, all, 32, 53                                 |                                                    |
| objects, multiple, 13                                | applying, 32–33, 151<br>bitmap, 163–164            |
| paths, 96, 155                                       | converting to paths, 154, 156–157                  |
| quickly, 250                                         | custom. See custom strokes                         |
| single objects in groups, 57                         | dash properties, setting, 152                      |
| text, 179                                            | default, 151                                       |
| text objects, 172, 183                               | editing, 160                                       |
| tools, 25                                            | for text, 176                                      |
| Selection tool, 11, 42, 48–49                        | gradient, 135                                      |
| keyboard shortcut for, 12                            | images as, 163–164                                 |
| - ·                                                  | -9                                                 |

| opacity, setting, 152                         | thumbnails, document, 258                          |
|-----------------------------------------------|----------------------------------------------------|
| options, setting, 151                         | thumbnails, layer, 76, 88                          |
| overview of, 150                              | TIFF images, 3, 5 See also bitmap images           |
| repeating, 161                                | layering in, 5                                     |
| reversing direction of, 94, 153, 155          | tilting. See skewing                               |
| settings, 252                                 | tool groups, 7                                     |
| units of measurement, 256                     | defined, 268                                       |
| width, adjusting, 151                         | expanding, 24, 95                                  |
| Strokes Gallery, 150                          | Toolbox                                            |
| opening, 151                                  | controls in. See widgets                           |
| styling text, 175–177                         | defined, 7, 268                                    |
| sub-paths. See compound paths                 | layout, 24                                         |
| subscripts, superscripts, 182, 268            | widgets. See widgets                               |
| subscripts, superscripts, 102, 200            | tools. See also specific tools                     |
|                                               | keyboard shortcuts for, 9, 25                      |
| <b>T</b>                                      |                                                    |
|                                               | selecting, 25                                      |
| tablets, 127                                  | tracing bitmap images, 210–217                     |
| text                                          | tracking, text, 181, 184, 268                      |
|                                               | transforming                                       |
| aligning, 177<br>and path flow direction, 188 | auto-committing, 250                               |
| · · · · · · · · · · · · · · · · · · ·         | bitmap images, 218–222                             |
| as clipping mask, 119                         | fills, 103–104                                     |
| baseline, 173, 188                            | gradient fills, 142, 145                           |
| collisions, 183                               | images in fills, 250                               |
| converting to paths, 192–196                  | objects, 66–71                                     |
| descenders, 173, 264                          | resetting, 219, 222                                |
| editing, 174–175                              | text objects, 172                                  |
| entering, 174                                 | undoing, 167                                       |
| fill color, 176, 180                          | transparency                                       |
| horizontal scale, 181                         | displaying, 254                                    |
| in paths, 189–191                             | of gradient fills, setting, 142                    |
| italicizing, 179                              | of strokes, changing, 152                          |
| justifying, 177                               | trashing. See deleting                             |
| leading, 181, 183                             | triangles, drawing, 98–99, 267                     |
| on paths, 185–189                             | two monitors, dragging panels between, 29          |
| selecting, 179                                | type size, 177, 268                                |
| subscripts and superscripts, 182              | type units, 256                                    |
| tracking, 181, 184, 268                       | typographical characters. See glyphs; text objects |
| text objects                                  | typographical collisions, 183, 264                 |
| as paths, breaking apart, 193                 |                                                    |
| attributes, viewing, 178                      |                                                    |
| cloning, 158                                  | 11                                                 |
| closing, 174                                  | O                                                  |
| defined, 172, 268                             | Undo command, 42                                   |
| editing, 174–175                              | undoing changes, 42–43, 268                        |
| effects, adding, 177                          | in transforms, 167, 219, 222                       |
| objects, 172                                  | levels for, setting, 262                           |
| opacity, 176                                  | number of steps saved for, changing, 42            |
| scaling, 172                                  | ungrouping paths, 215, 268                         |
| selecting, 172, 183                           | uniting paths, 117–118, 268                        |
| skewing, 172                                  | units of measurement, 10, 16, 53, 255-256          |
| stroke style, 176                             | unlocking                                          |
| style attributes, 175–176                     | layers, 80, 268                                    |
| Text tool, 173, 183                           | objects, 53–54                                     |
| theme settings, 251                           | user interface options, 251–252                    |

## V

#### vector graphics. See also paths color depth, 213 converting bitmap images to, 210-217 defined, 268 exporting as bitmap images, 230-233 file name extensions, 4 function of, 4 paths. See paths scaling, 4 vs. raster graphics, 4 with raster images, 4 vector objects. See paths vector programs defined, 268 examples of, 4 vs. raster programs, 2 vector strokes, 159-161 vectors, anchor points/paths in, 4 viewing area, rotating, 34 38 views. See also Path view; Preview view; Wireframe view closina, 38

# W

creating, 34, 37 overview of, 34

warnings and messages, display settings for, 251 widgets. See also buttons; sliders defined, 7, 30, 268 window, document. See document window Wireframe view defined, 268 switching to, 35 workspace components of, 5 defined, 5, 268 resetting, 7 zoom level, setting, 252

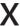

XAML (Extensible Application Markup Language) defined, 268 exporting images to, 236–241 x-coordinate, 10 XPR files, 18–20

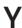

y-coordinate, 10

Z 0 point, 10 Z-axis rotation settings, 253 Zoom tool, 41 zooming, 40–42, 105 setting default level of, 252 with mouse wheel, 39–40